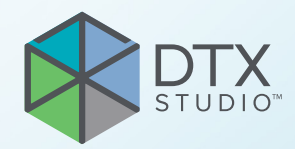

# DTX Studio<sup>™</sup> Implant Versione 3.6

**Istruzioni per l'uso**

# **Sommario**

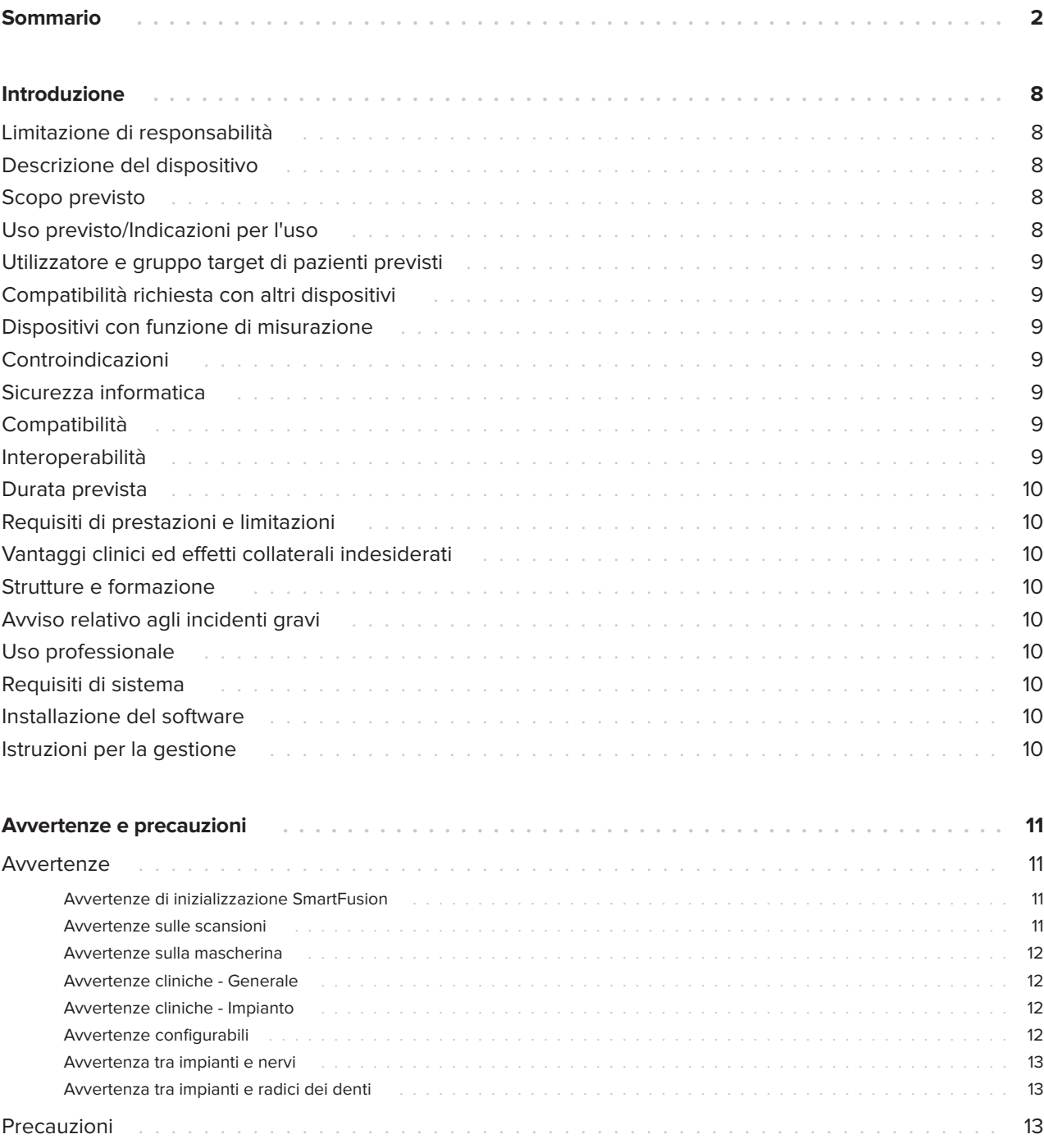

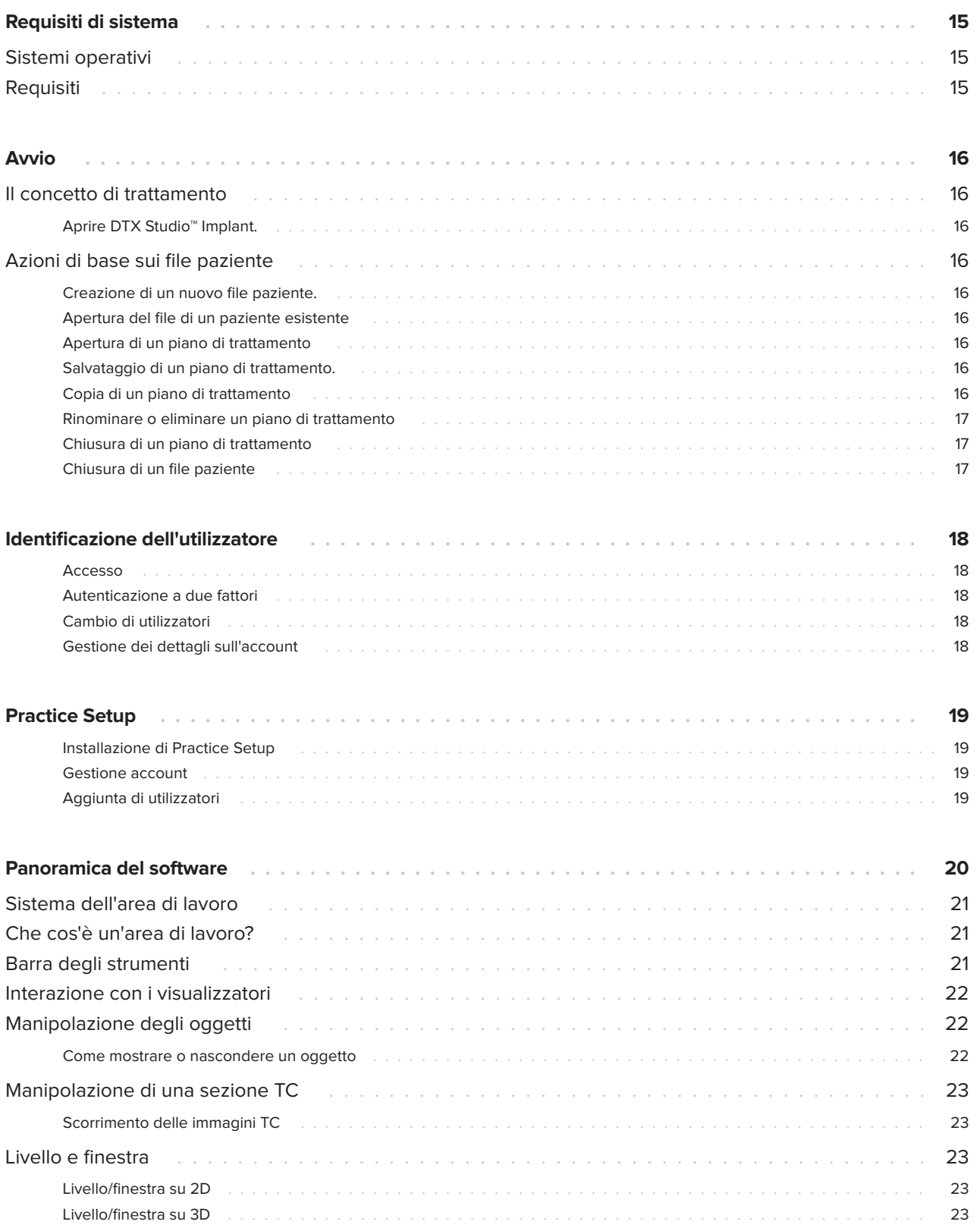

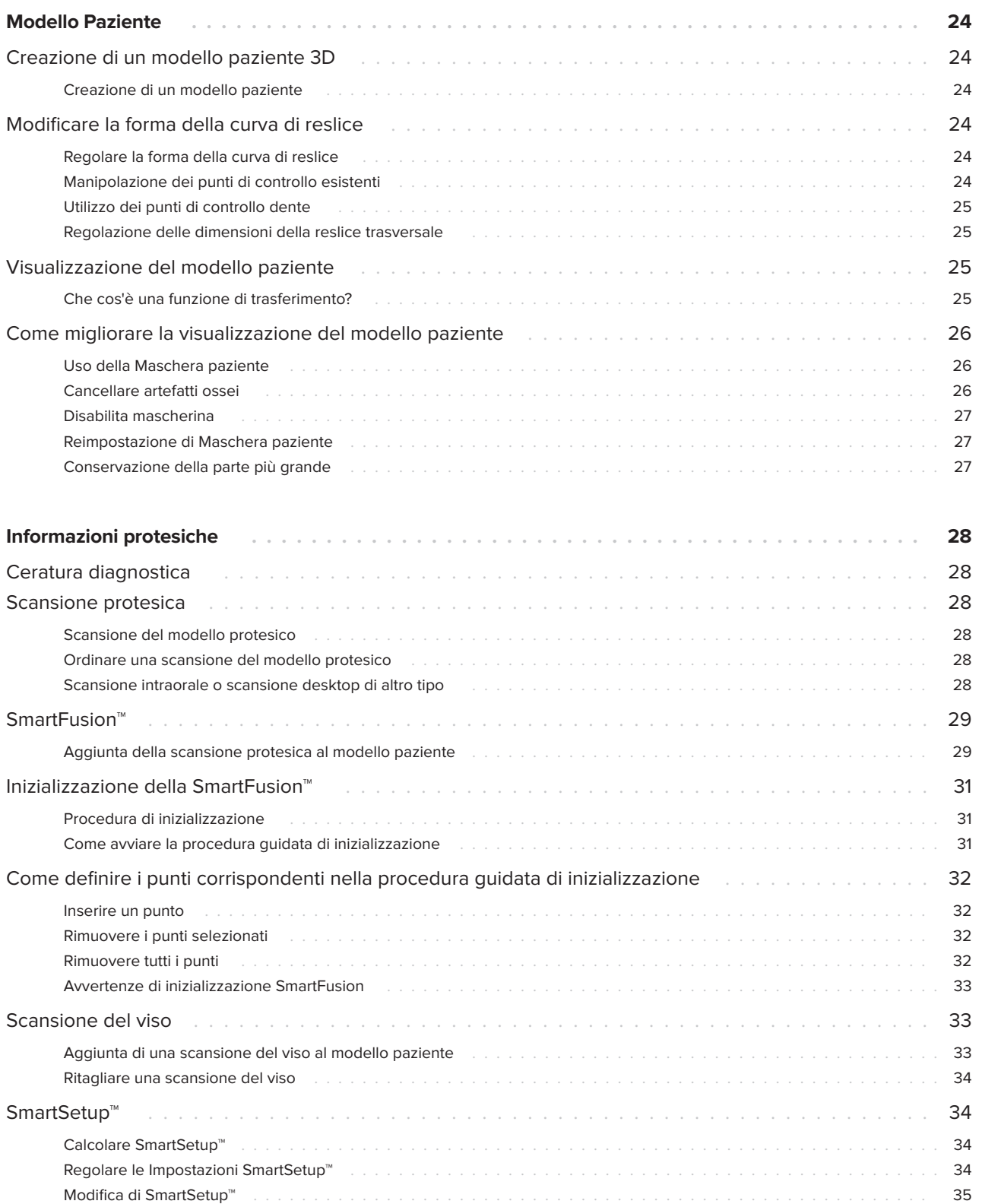

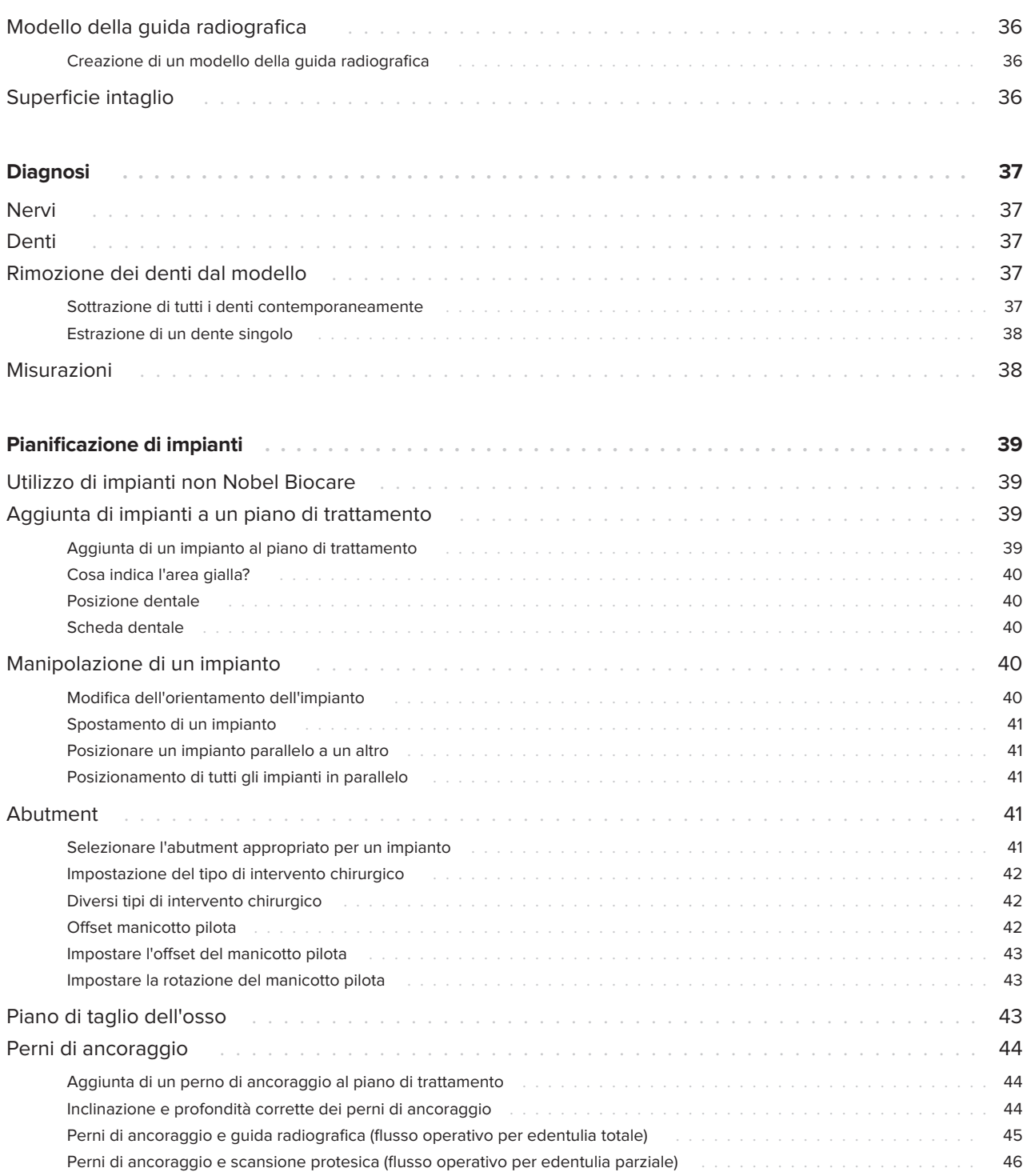

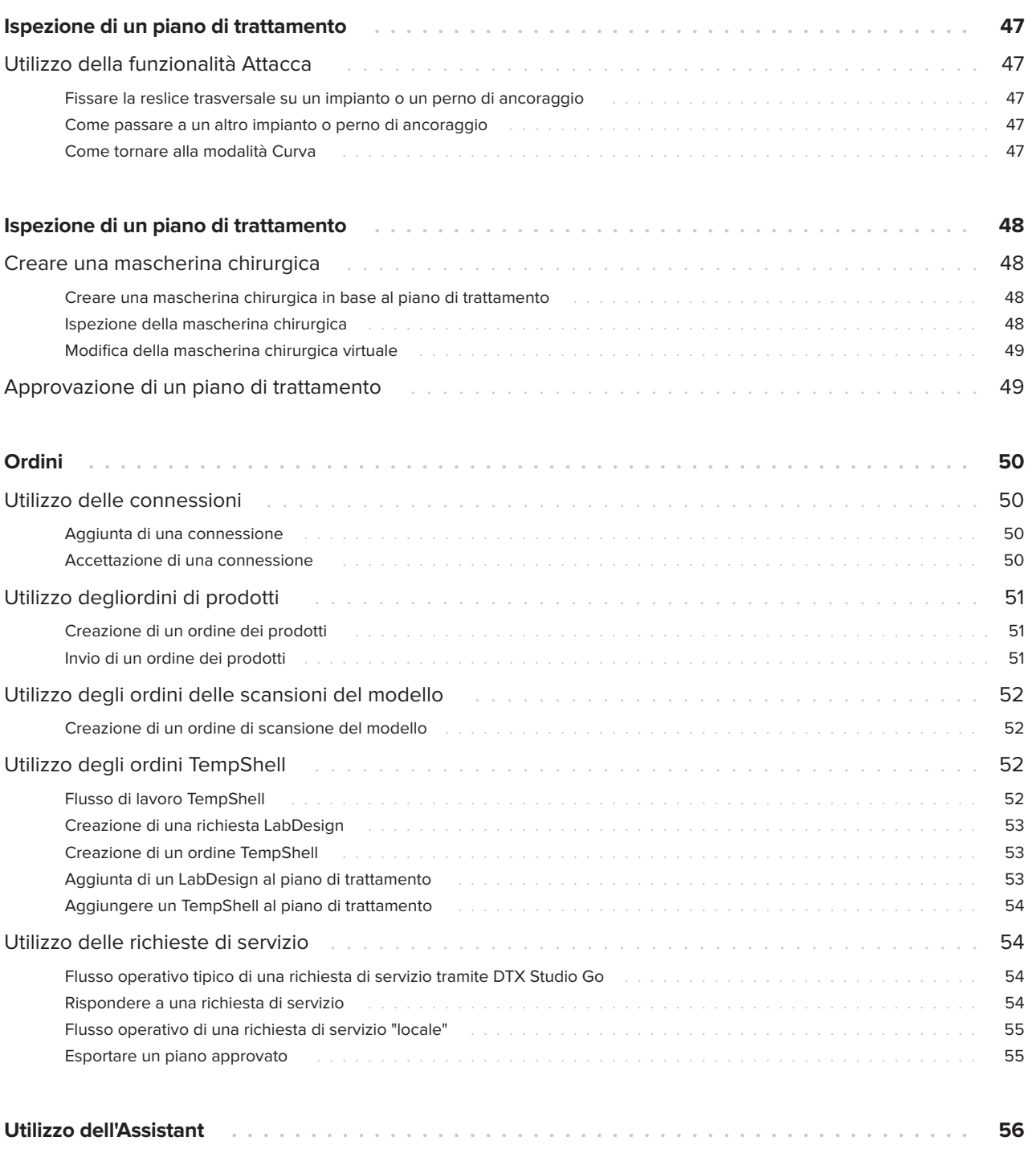

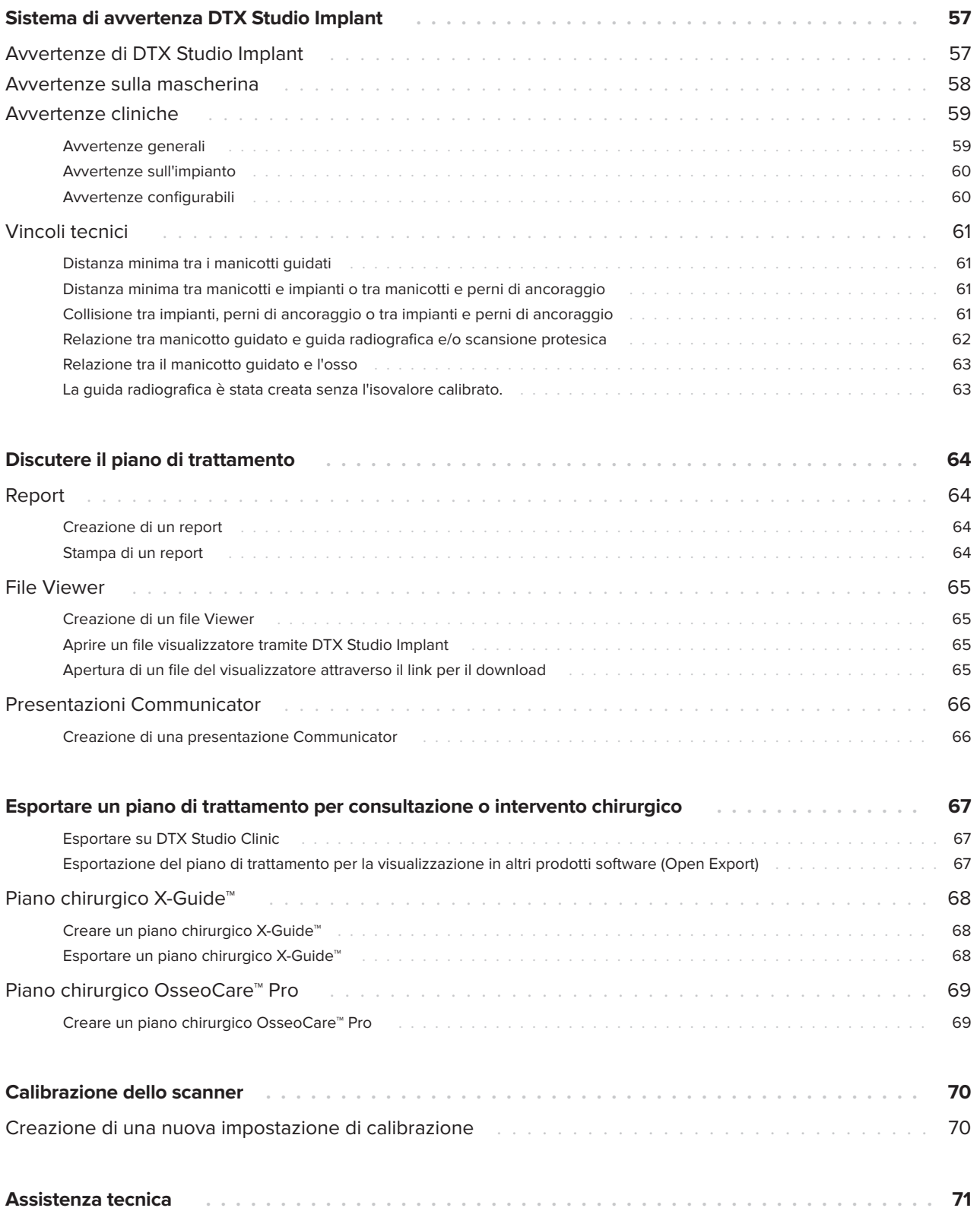

# <span id="page-7-0"></span>**Introduzione**

# **Limitazione di responsabilità**

Questo prodotto è parte di una soluzione completa e può essere utilizzato solo con prodotti originali Nobel Biocare conformemente alle istruzioni e raccomandazioni della stessa. L'uso non consigliato di prodotti non originali in combinazione con prodotti Nobel Biocare renderà nulla ogni garanzia e qualsiasi altro obbligo, espresso o implicito, di Nobel Biocare. L'utilizzatore di prodotti Nobel Biocare ha il dovere di determinare se un prodotto sia adatto o meno allo specifico paziente e alle particolari circostanze. Nobel Biocare declina qualsiasi responsabilità, espressa o implicita, in merito a danni diretti, indiretti, punitivi o di altro tipo derivanti da o collegati a eventuali errori di valutazione o pratica professionale compiuti nell'uso di prodotti Nobel Biocare. L'utilizzatore è inoltre obbligato a tenersi regolarmente aggiornato sugli sviluppi più recenti relativi a questo prodotto Nobel Biocare e alle sue applicazioni. In caso di dubbio, l'utilizzatore è tenuto a contattare Nobel Biocare. Poiché l'utilizzo del prodotto avviene sotto il controllo dell'utilizzatore, questi se ne assume la piena responsabilità. Nobel Biocare declina qualsiasi responsabilità per eventuali danni risultanti. Alcuni prodotti specificati nelle presenti Istruzioni per l'uso potrebbero non disporre dell'approvazione o dell'autorizzazione alla vendita in tutti i mercati.

**Prima di usare il software DTX Studio™ Implant, leggere le presenti Istruzioni per l'uso e conservarle per riferimento futuro.**

**Si prega di notare che le informazioni fornite nel presente documento hanno lo scopo di consentirti di essere operativo.**

# **Descrizione del dispositivo**

DTX Studio Implant è un software destinato all'uso clinico che supporta il processo diagnostico basato su immagini e la pianificazione del trattamento per trattamenti odontoiatrici, cranio-maxillofacciali e correlati.

Per supportare il processo diagnostico e di pianificazione del trattamento per trattamenti odontoiatrici, cranio-maxillofacciali e correlati, DTX Studio Implant offre una tecnica di visualizzazione per immagini TC a fascio conico del paziente per il processo diagnostico e di pianificazione del trattamento. Inoltre è possibile visualizzare dati di immagine 2D come immagini fotografiche o radiografiche o scansioni della superficie della situazione intraorale, per riunire i dati dell'immagine diagnostica. A supporto della pianificazione dell'impianto protesico è possibile aggiungere e visualizzare informazioni sulla protesi. Per la progettazione delle protesi dentali in DTX Studio Lab, è possibile esportare il piano chirurgico, incluse le posizioni dell'impianto e le informazioni sulla protesi.

DTX Studio Implant supporta il concetto clinico NobelGuide® per la riabilitazione orale basata sugli impianti dentali. Rientra nel sistema di chirurgia guidata ("concetto NobelGuide®") per il trattamento di arcate completamente e parzialmente edentule, compresi casi di elementi singoli.

Gli utilizzatori di DTX Studio Implant possono iscriversi a sessioni di formazione per gestire al meglio il software di pianificazione. Per ulteriori informazioni, consultare i corsi disponibili attraverso il sito web Nobel Biocare: [www.nobelbiocare.com](http://www.nobelbiocare.com).

# **Scopo previsto**

Il software mira a supportare il processo diagnostico e di pianificazione del trattamento per le procedure dentali e cranio-maxillofacciali.

# **Uso previsto/ Indicazioni per l'uso**

Il software DTX Studio Implant è un'interfaccia software destinata al trasferimento e alla visualizzazione di informazioni di imaging 2D e 3D, ottenute da attrezzature quali scanner per TC a fini di supporto del processo diagnostico, di pianificazione del trattamento e follow up nelle regioni dentali e cranio-maxillofacciali.

È possibile utilizzare DTX Studio Implant per supportare la chirurgia implantare guidata e per fornire un input di progettazione e revisione delle soluzioni protesiche dentali. È possibile esportare i risultati per la produzione.

### <span id="page-8-0"></span>**Utilizzatore e gruppo target di pazienti previsti**

DTX Studio Implant è utilizzato da team di trattamento interdisciplinari per supportarli nel trattamento di pazienti soggetti a trattamenti odontoiatrici, cranio-maxillofacciali o correlati.

Destinato a pazienti che devono essere sottoposti a trattamento odontoiatrico.

### **Compatibilità richiesta con altri dispositivi**

- Software DTX Studio Implant Viewer
- app per iPad NobelClinician Communicator
- App OsseoCare™ Pro per iPad
- DTX Studio Lab
- DTX Studio Implant deve essere compatibile con i sistemi operativi più diffusi Windows e Mac, comprese le ultime versioni.
- X-Guide™ Sistema di navigazione 3D (X-Nav Technologies, LLC)
- DTX Studio Clinic
- Concetto NobelGuide® e mascherine chirurgiche
- Impianti e abutment standard Nobel Biocare
- Per importare i dati di superficie in DTX Studio Implant: scansione della superficie acquisita mediante scanner NobelProcera® 2G, scanner Kavo LS 3. Formato crittografato (\* .nxa)
- Impianti di terze parti per la pianificazione del trattamento e la chirurgia guidata - solo fresatura pilota.
- Importazione DICOM (da scanner TC (a fascio conico)) e importazione STL/PLY (da scanner desktop o intraorali).
- DTX Studio Implant deve essere compatibile con il portale online DTX Studio Go.

### **Dispositivi con funzione di misurazione**

L'accuratezza della misurazione dipende dai dati dell'immagine, dall'hardware dello scanner utilizzato, dalla sua calibrazione e dalle impostazioni di acquisizione. La misurazione non può essere più precisa della risoluzione dell'immagine. Il software DTX Studio Implant riporta il valore, arrotondato a una cifra dopo il punto decimale, in base ai punti selezionati dall'utilizzatore.

# **Controindicazioni**

Nessuna nota per DTX Studio Implant.

## **Sicurezza informatica**

Si raccomanda di avere un antivirus e un anti-malware installati, attivi e aggiornati, insieme a un firewall configurato correttamente, sul computer sul quale si deve utilizzare DTX Studio Implant.

Bloccare, inoltre, sempre il computer se lasciato incustodito. La mancata osservanza di questa precauzione può comportare una manipolazione involontaria della diagnosi e della pianificazione o del trattamento.

# **Compatibilità**

DTX Studio Implant non è connesso ad altri dispositivi medici, il software è compatibile con le versioni precedenti di DTX Studio Implant.

### **Interoperabilità**

DTX Studio Implant è interoperabile con DTX Studio Clinic e DTX Studio Lab.

# <span id="page-9-0"></span>**Durata prevista**

La durata prevista per il software è di tre anni. Se utilizzato sui sistemi operativi supportati, il software continuerà a funzionare secondo l'uso previsto.

### **Requisiti di prestazioni e limitazioni**

DTX Studio Implant funziona con determinati sistemi operativi con cui è utilizzato. Pertanto, è importante accertarsi di utilizzare DTX Studio Implant esclusivamente con sistemi operativi approvati. Ulteriori informazioni sui sistemi operativi approvati sono disponibili sulle ['Requisiti di sistema' a pagina 15](#page-14-1).

### **Vantaggi clinici ed effetti collaterali indesiderati**

DTX Studio Implant è un componente di trattamento con un sistema implantare e/o corone e ponti dentali. Come vantaggio clinico di trattamento, i pazienti possono aspettarsi la sostituzione dei denti mancanti e/o la ricostruzione delle corone.

Nessun effetto collaterale noto.

# **Strutture e formazione**

Si raccomanda vivamente ai medici e gli utilizzatori con qualsiasi livello di esperienza nell'uso del nostro software, di leggere le Istruzioni per l'uso prima di utilizzare il software per la prima volta. Su richiesta, è possibile fornire un'ampia gamma di corsi per vari livelli di conoscenza ed esperienza.

Per ulteriori informazioni, visitare il nostro sito Web dedicato alla formazione all'indirizzo tw.dtxstudio.com.

# **Avviso relativo agli incidenti gravi**

Se, durante l'utilizzo di questo dispositivo o a seguito del suo utilizzo, si è verificato un incidente grave, segnalarlo al produttore e all'autorità nazionale. Le informazioni di contatto per segnalare un incidente grave al produttore di questo dispositivo sono riportate di seguito:

### Nobel Biocare AB

<https://www.nobelbiocare.com/complaint-form>

## **Uso professionale**

DTX Studio Implant è destinato all'uso esclusivamente professionale.

# **Requisiti di sistema**

Prima di avviare l'installazione del software, si consiglia di verificare i ['Requisiti di sistema' a pagina 15.](#page-14-1) Per informazioni sui requisiti minimi e/o consigliati, contattare l'Assistenza clienti. Le nuove versioni del software possono richiedere requisiti superiori per l'hardware o il sistema operativo.

# **Installazione del software**

Per informazioni su come installare il software, contattare un tecnico autorizzato o l'Assistenza clienti.

# **Istruzioni per la gestione**

Per informazioni dettagliate sull'utilizzo del software, fare riferimento alle istruzioni dettagliate di seguito riportate nelle presenti Istruzioni per l'uso.

# <span id="page-10-0"></span>**Avvertenze e precauzioni**

## **Avvertenze**

Nel software sono visualizzate le seguenti avvertenze.

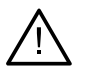

- Questo programma di pianificazione non controlla automaticamente tutti i vincoli tecnici. Anche se non vengono identificati automaticamente vincoli tecnici tramite il software, in alcuni casi è possibile che non si possano realizzare le mascherine chirurgiche.
- È un prerequisito che il medico abbia familiarità con l'interpretazione dei dati TC e con il modo in cui tali dati vengono visualizzati tramite il rendering del volume.
- Un allineamento non corretto della scansione TC a fascio conico e della scansione della superficie porta a una mascherina chirurgica scorretta e non può essere usato per l'intervento chirurgico.
- Tenere presente che possono essere presenti differenze nella visualizzazione dei dati (ad es., orientamento del visualizzatore, colori dell'oggetto) e nelle avvertenze tra DTX Studio Implant e il software X-Guide™.
- DTX Studio Implant supporta esclusivamente una selezione di impianti da esportare in X-Guide™. Gli impianti non supportati non saranno inclusi nel file X-Guide™.

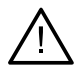

### **Avvertenze di inizializzazione SmartFusion**

– L'allineamento della scansione del modello è adattata manualmente.

L'allineamento fra modello paziente e scansione dentale è stato regolato manualmente. Verificare con attenzione che la scansione dentale sia allineata correttamente con la scansione TC (a fascio conico), poiché eventuali discrepanze introdurranno errori nel posizionamento degli impianti.

- Una o più coppie di punti non corrispondono.
- I punti non sono distribuiti in maniera sufficiente sulla scansione protesica.
- Indicare almeno tre punti corrispondenti.
- Verificare l'allineamento della scansione protesica e del modello paziente e, in caso di errori o incertezze, ricalcolare l'allineamento all'interno della procedura guidata di modifica della scansione protesica.

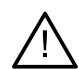

### **Avvertenze sulle scansioni**

Non sarà possibile caricare set DICOM non validi. I set DICOM possono essere non validi per uno dei motivi seguenti

- Il set DICOM è composto da meno di due sezioni
- Il set DICOM presenta un incremento di sezione pari a zero.
- Il set DICOM presenta incrementi di sezione incoerenti.
- Il set DICOM non presenta orientamento dell'immagine.
- Il set DICOM presenta un errato orientamento dell'immagine.
- Lo spessore di sezione del set DICOM è eccessivo.
- Il set DICOM presenta un'inclinazione del gantry.
- L'incremento di sezione del set DICOM è eccessivo (è possibile utilizzare questo set DICOM, ma a proprio rischio clinico).

<span id="page-11-0"></span>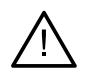

### **Avvertenze sulla mascherina**

- I manicotti sono entrati in collisione.\*
- L'impianto e il manicotto sono entrati in collisione.
- Il perno di ancoraggio e il manicotto sono entrati in collisione.
- Il dente annotato e il manicotto sono entrati in collisione.
- Il manicotto del perno di ancoraggio è troppo vicino alla scansione protesica.
- Manicotto pilota troppo vicino alla scansione protesica.\*
- Il manicotto completamente guidato è troppo vicino alla scansione protesica.

\* Finché questa avvertenza non viene risolta, è impossibile produrre la mascherina chirurgica.

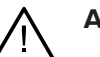

### **Avvertenze cliniche - Generale**

– Non è stato pianificato alcun perno di ancoraggio.

- I perni di ancoraggio sono entrati in collisione.
- La guida radiografica non era calibrata.
- Trattamento pianificato con prodotti non installati.\*
- Visualizzazione di bassa qualità attivata.\*\*
- L'allineamento della scansione del modello è adattata manualmente.
- Allineamento SmartFusion non riuscito.\*
- Verificare l'allineamento della SmartFusion
- \* Finché questa avvertenza non viene risolta, è impossibile produrre la mascherina chirurgica.
- \*\* La visualizzazione di qualità bassa aumenta il rischio che alcune caratteristiche anatomiche possano non essere visibili nel modello paziente. L'impostazione influenza esclusivamente la qualità del volume 3D. Le reslice TC non verranno interessate.

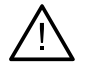

### **Avvertenze cliniche - Impianto**

#### **Importante**

I valori che generano le avvertenze sull'impianto devono essere impostati in base all'esperienza clinica o all'esperienza dell'utente.

- Gli impianti sono entrati in collisione.
- L'impianto e il perno di ancoraggio sono entrati in collisione.
- L'impianto si trova troppo vicino a un nervo contrassegnato.\*
- L'impianto si trova troppo vicino a un dente contrassegnato.\*
- DTX Studio Implant supporta esclusivamente una selezione di impianti da esportare in X-Guide. Gli impianti non supportati non saranno inclusi nel file X-Guide.

\*Queste avvertenze sono configurabili

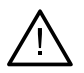

### **Avvertenze configurabili**

Le avvertenze configurabili si basano su un volume attorno all'impianto, cioè il volume di avvertenza. Quando il volume collide con un'altra struttura anatomica annotata, viene emessa l'avvertenza.

Il volume di avvertenza viene definito in base a una distanza preimpostata. Per impostazione predefinita, tale distanza è 1.5 mm (distanza minima). Con questa distanza minima, il volume di avvertenza coincide con l'area gialla (che rappresenta una distanza di 1.5 mm attorno all'impianto e una distanza di 2 x 1.5 mm (3.0 mm) all'apice). Il volume di avvertenza può essere aumentato. Come illustrato nella figura (per una distanza di 4.0 mm, ad esempio) il volume di avvertenza viene ridimensionato di conseguenza.

<span id="page-12-0"></span>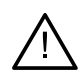

### **Avvertenza tra impianti e nervi**

Quando un impianto viene posizionato troppo vicino a un nervo contrassegnato, ovvero quando il volume di avvertenza collide con la visualizzazione del nervo contrassegnato, viene emessa un'avvertenza. Se non già visibile, viene mostrato l'impianto interessato, che si colora di arancione.

#### **Avvertenza tra impianti e radici dei denti**

Quando un impianto viene posizionato troppo vicino alla radice di un dente, ovvero quando il volume di avvertenza collide con il dente contrassegnato, viene emessa un'avvertenza. L'impianto viene mostrato e diventa arancione.

#### **Nota**

La distanza minima del volume di avvertenza deve essere impostata con attenzione da ogni utente tramite DTX Studio Implant > Preferenze generali. I valori vengono salvati sul computer in uso. Quando si apre il piano di trattamento su un computer diverso da quello utilizzato per creare il piano, le avvertenze visualizzate corrispondono a quanto previsto dalle impostazioni del computer in uso. Ciò può far sì che le avvertenze visualizzate siano diverse in base al computer utilizzato. I valori configurabili possono essere regolati nelle impostazioni, nonché visualizzati nella panoramica delle avvertenze quando un'avvertenza viene emessa.

### **Precauzioni**

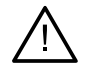

– Si raccomanda vivamente che gli utilizzatori con qualsiasi livello di esperienza nei software per impianti dentali, protesi e associati completino sempre uno speciale programma di formazione prima di utilizzare un nuovo metodo di trattamento. Nobel Biocare offre un'ampia gamma di corsi per diversi livelli di conoscenza ed esperienza. Per maggiori informazioni, visitare il sito Web [www.nobelbiocare.com.](http://www.nobelbiocare.com)

- Quando si utilizza per la prima volta un nuovo dispositivo o un nuovo metodo di trattamento, è opportuno lavorare in affiancamento a un collega esperto nell'uso del nuovo dispositivo o del nuovo metodo di trattamento per evitare possibili complicazioni. A questo scopo Nobel Biocare mette a disposizione una rete globale di consulenti.
- Non è possibile garantire al 100% il successo di un impianto. In particolare, la mancata osservanza delle indicazioni per l'uso del prodotto e delle procedure chirurgica o di gestione può comportare la mancata riuscita del trattamento. Il trattamento di routine di pazienti pediatrici non è consigliato fino a che non sia opportunamente documentata la conclusione della crescita dell'osso dell'arcata.
- Deficit preoperatori dei tessuti molli o duri possono compromettere il risultato estetico o determinare sfavorevoli angolazioni dell'impianto. Si raccomanda vivamente che le mascherine chirurgiche NobelGuide® e i duplicati della protesi vengano utilizzati esclusivamente con impianti, strumenti chirurgici e componenti protesici Nobel Biocare appropriati, in quanto la combinazione con componenti di cui non sia previsto l'uso concomitante può provocare problemi meccanici e/o agli strumenti, danni ai tessuti oppure risultati estetici insoddisfacenti.
- Prima della pianificazione di qualsiasi procedura chirurgica extraorale, vale a dire di un trattamento cranio-maxillofacciale che utilizzi impianti dentali al di fuori dell'area dentale o zigomatica, l'utilizzatore ha il dovere di determinare se un impianto sia destinato o meno all'uso extra-orale
- Inoltre, si raccomanda di avere un antivirus e un anti-malware installati, attivi e aggiornati, insieme a un firewall configurato correttamente, sul computer sul quale si deve utilizzare DTX Studio Implant (NobelClinician®).

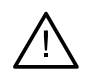

- Negli Stati Uniti e in altri mercati, la mascherina chirurgica fisica per il posizionamento dell'impianto dentale è un dispositivo medico. Contattare l'agenzia regolatoria locale per ulteriori informazioni sul profilo regolatorio e i requisiti relativi alla produzione di queste mascherine chirurgiche.
- Quando si presentano avvertenze generate dalle forme cilindriche, queste vengono calcolate sulla base di una stima della forma del prodotto.
- La mancanza di conoscenza e comprensione del software può comportare il ritardo o la riprogrammazione della diagnosi e della pianificazione o del trattamento vero e proprio o un piano di trattamento non corretto.
- Quando si utilizzano gli strumenti diagnostici e di pianificazione forniti nel software, è importante prestare particolare attenzione:
	- alla correttezza delle indicazioni effettuate (visualizzazioni, misurazioni, strutture critiche, dati importati, pianificazione implantare).
	- la correttezza del risultato delle funzioni automatizzate (allineamento delle scansioni dentali, impostazione virtuale dei denti...)
	- i file stl delle mascherine chirurgiche progettate e il loro adattamento ottimale alla bocca del paziente secondo il piano sviluppato.
	- dati aggiornati e non obsoleti.

In caso contrario, aumenta il rischio della necessità di una revisione della diagnosi e della pianificazione o del trattamento che, a sua volta, può comportare il ritardo o la riprogrammazione degli stessi o condurre a un piano di trattamento non corretto.

- Si consiglia di prestare particolare attenzione durante il caricamento dei dati paziente. Dati non corretti e incompleti possono comportare un piano di trattamento errato.
- Quando si estrae un report o dati del paziente dal software, è importante sapere che i dati del paziente non anonimizzati potrebbero essere utilizzati impropriamente senza il consenso del paziente.
- Si raccomanda di prestare particolare attenzione alla modalità di rappresentazione e ai segni di orientamento dei visualizzatori. Un orientamento o una rappresentazione non corretta del paziente o può comportare un piano di trattamento errato.
- Dopo aver aggiornato la versione del software, si consiglia di verificare le impostazioni critiche dei casi paziente aperti e/o del piano di trattamento per assicurarsi che tali impostazioni siano corrette nella nuova versione del software. Impostazioni non corrette possono comportare un ritardo o la riprogrammazione di una diagnosi e pianificazione o del trattamento effettivo o possono portare a un piano di trattamento errato.
- Si raccomanda di avere un antivirus e un anti-malware installati, attivi e aggiornati, insieme a un firewall configurato correttamente, sul computer sul quale si deve utilizzare DTX Studio Implant. Bloccare, inoltre, sempre il computer quando è lasciato incustodito. La mancata osservanza di questa precauzione può comportare una manipolazione involontaria della diagnosi e della pianificazione o del trattamento.
- Prestare particolare attenzione alla pianificazione implantare creata e al posizionamento degli impianti l'uno rispetto all'altro e rispetto ad altre importanti strutture anatomiche. Prestare particolare attenzione inoltre ai segnali di avviso all'interno del software. Inoltre, verificare sempre che la pianificazione implantare selezionata sia corretta per l'esportazione e che la pianificazione implantare esportata contenga tutte le informazioni necessarie per la chirurgia implantare. In caso contrario, aumenta il rischio della necessità di una revisione della diagnosi e della pianificazione o del trattamento che, a sua volta, può comportare il ritardo o la riprogrammazione degli stessi o condurre a un piano di trattamento non corretto.

#### TPL 414561 000 01

# <span id="page-14-1"></span><span id="page-14-0"></span>**Requisiti di sistema**

### **Sistemi operativi**

- Windows® 11 o 10 a 64 bit (edizione Pro ed Enterprise) su desktop o notebook.
- macOS Sonoma (14), Ventura (13) o Monterey (12) (Mac basato su Intel e Apple Silicon Mac con chip M1 o superiore) su dispositivi iMac, Mac Mini, Mac Pro, MacBook Pro, MacBook Air.

#### **Nota**

Le schede grafiche di alcune configurazioni di MacBook Air® e Mac® Mini presentano limitazioni in termini di rendering del volume. Considerare la possibilità di selezionare il rendering del volume a bassa risoluzione.

### **Requisiti**

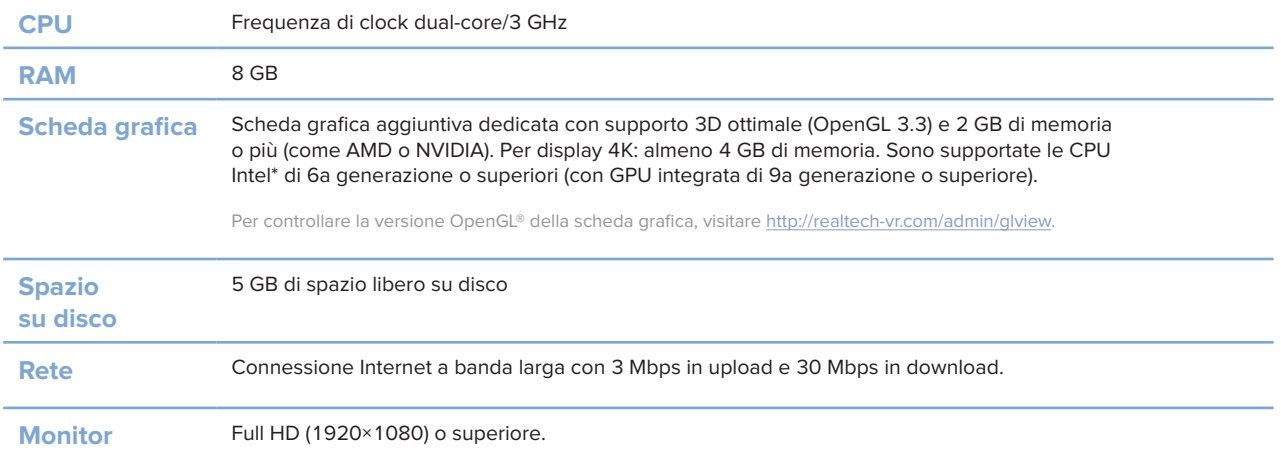

# <span id="page-15-0"></span>**Avvio**

# **Il concetto di trattamento**

Un **trattamento** include tutti i **piani di trattamento** relativi ad un paziente. Un nuovo trattamento può essere avviato quando si crea un nuovo paziente o quando si lavora con un paziente esistente. Per esempio, è possibile creare trattamenti separati per l'arcata superiore e quella inferiore.

Un **piano di trattamento** contiene il modello paziente, la scansione protesica, la ceratura e/o la guida radiografica, nonché tutti i prodotti nella configurazione della scena attuale per un determinato paziente.

### **Aprire DTX Studio™ Implant.**

Per aprire DTX Studio Implant, cliccare due volte sull'icona di scelta rapida a sul desktop. Il software si apre nel modulo Office, consentendo di accedere e iniziare a lavorare con i file paziente.

# **Azioni di base sui file paziente**

**Nota**

Per iniziare a lavorare sui file dei pazienti, accedere a DTX Studio Implant.

### **Creazione di un nuovo file paziente.**

**Per creare un nuovo file paziente, cliccare su Nuovo extenda scheda File paziente sulla barra degli** en Per creare strumenti. Nella finestra di dialogo **Nuovo paziente**, scegliere se creare un modello paziente 3D, ordinare una scansione di un modello protesico o inserire le informazioni sul paziente.

### **Apertura del file di un paziente esistente**

Per aprire un file paziente, cliccare due volte su un nome paziente nell'elenco. Viene visualizzata la finestra di dialogo **File paziente** per determinare se andare al modulo per creare un piano 3D, inserire le informazioni sul paziente, ordinare i prodotti o discutere un piano di trattamento.

### **Apertura di un piano di trattamento**

Quando è aperto un determinato file paziente e si intende aprire un piano di trattamento per il paziente, cliccare sulla scheda **DTX Studio Implant** nella barra degli strumenti e sull'opzione **Apri** . Quando viene visualizzata la finestra **Panoramica della pianificazione**, selezionare il piano di trattamento e cliccare su **Aprire scenario**.

### **Salvataggio di un piano di trattamento.**

Per salvare un piano di trattamento, utilizzare Salva □ nella scheda DTX Studio Implant o premere [CTRL + S].

#### **Copia di un piano di trattamento**

Per salvare una copia del trattamento, ovvero per creare un trattamento per l'arcata opposta con una copia dei dati, scegliere **Salva con nome** sulla scheda **DTX Studio Implant** e selezionare **Nuovo trattamento** .

#### <span id="page-16-0"></span>**Rinominare o eliminare un piano di trattamento**

Per rinominare o eliminare un piano di trattamento, utilizzare l'opzione **Gestire** nella scheda **DTX Studio Implant**. Ciò è possibile solo quando vengono soddisfatte condizioni specifiche.

### **Chiusura di un piano di trattamento**

Per chiudere un piano di trattamento, cliccare sulla scheda **DTX Studio Implant** nella barra degli strumenti e su Chiudere piano  $\gamma$ . Il piano di trattamento viene chiuso e viene visualizzata la finestra di dialogo **Panoramica della pianificazione**.

#### **Chiusura di un file paziente**

Per chiudere un file paziente, cliccare sulla scheda **DTX Studio Implant** sulla barra degli strumenti e scegliere **Chiudere paziente** nel menu. Quando viene visualizzata la finestra di dialogo **File paziente**, cliccare su **Chiudere paziente**. Se nel file paziente sono presenti modifiche non salvate, al momento della chiusura del file paziente, il sistema richiede visualizza le opzioni **Salva**, **Non salvare** o **Annulla**.

# <span id="page-17-0"></span>**Identificazione dell'utilizzatore**

Più utilizzatori possono accedere al computer con DTX Studio Implant. Per assicurare che solo utilizzatori autorizzati possano effettuare l'accesso e utilizzare DTX Studio Implant, è necessaria l'adeguata identificazione dell'utilizzatore. Il software applica le impostazioni corrette dell'utente e le regole per la privacy del paziente. È possibile stabilire l'autenticazione a due fattori tramite DTX Studio Go per aumentare ancora di più la sicurezza.

#### **Accesso**

- 1. Per aprire il software, cliccare due volte sull'icona del desktop
- 2. Selezionare l'utilizzatore.
- 3. Immettere la password corrispondente.
- 4. Cliccare su **Login**.

Al primo accesso, immettere la password ricevuta nell'e-mail di registrazione. Modificare la password come richiesto. La password deve essere il più possibile sicura e forte e non deve contenere parole chiare (ad es., evitare qualunque riferimento ai dati personali, come la data di nascita, ecc.).

Se si seleziona **Accesso automatico**, la finestra di login di DTX Studio Implant non sarà visualizzata sul computer utilizzato.

#### **Autenticazione a due fattori**

Se su DTX Studio Go è stata configurata l'autenticazione a due fattori, per accedere è necessario inserire una password e un codice di verifica a sei cifre. Sarà richiesto di inserire un nuovo codice di verifica a sei cifre ogni 30 giorni.

### **Cambio di utilizzatori**

In DTX Studio Implant, passare da un utilizzatore a un altro tramite **Passaggio a un altro account** nel menu **DTX Studio Implant** all'interno del modulo **My Office**.

### **Gestione dei dettagli sull'account**

Per consultare i dettagli della licenza o dell'account, modificare i dettagli o cambiare una password, gestire le connessioni o i permessi in uno studio, aprire la finestra di dialogo **Gestione account**:

- 1. Cliccare sulla scheda **DTX Studio Implant** nel modulo **My Office**.
- 2. Selezionare **Gestione account**.
- 3. Nella finestra di dialogo **Gestione account** vengono visualizzate le informazioni disponibili.

19

# <span id="page-18-0"></span>**Practice Setup**

La versione Practice Setup di DTX Studio Implant consente installazioni e accessi multipli per più utilizzatori nello studio odontoiatrico. Consente l'archiviazione centrale dei file dei pazienti in una cartella condivisa in rete con facile accesso a questi file da posizioni diverse.

### **Installazione di Practice Setup**

Per istruzioni su come installare e registrare DTX Studio Implant, rivolgersi all'Assistenza clienti.

### **Gestione account**

Per gestire gli account utilizzatore disponibili nel proprio studio e impostare le autorizzazioni utilizzatore corrispondenti, aprire la finestra di dialogo **Gestione account** tramite l'opzione **Gestione account** all'interno del menu **DTX Studio Implant**.

### **Aggiunta di utilizzatori**

Per aggiungere nuovi utilizzatori, rivolgersi al Servizio Clienti o al servizio di assistenza Nobel Biocare locale.

# <span id="page-19-0"></span>**Panoramica del software**

I componenti principali dell'interfaccia utilizzatore grafica sono indicati nella figura sotto.

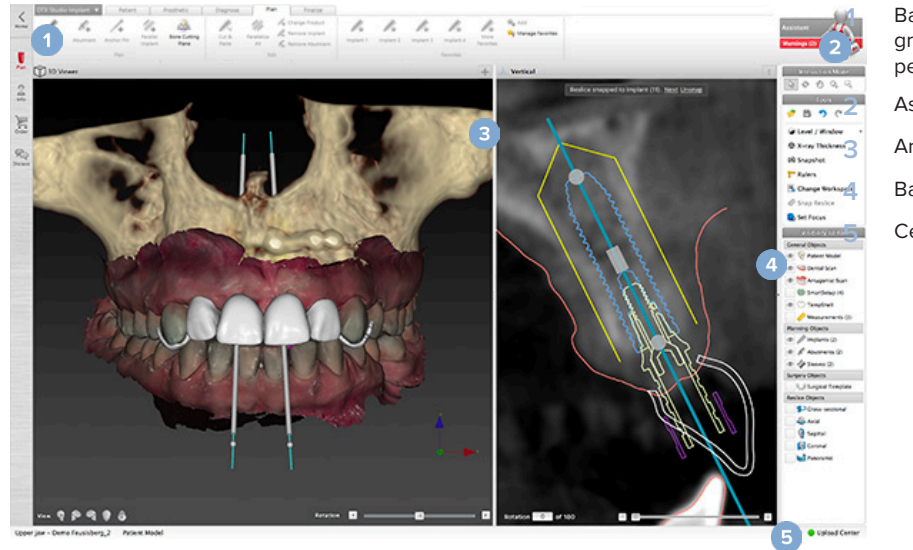

**1** Barra degli strumenti con gruppi di azioni specifici per il modulo selezionato **2** Assistente **3** Area di lavoro

**4** Barra dei moduli

**5** Centro caricamento

Per navigare tra i diversi moduli, cliccare sulle rispettive icone nella barra dei moduli di DTX Studio Implant:

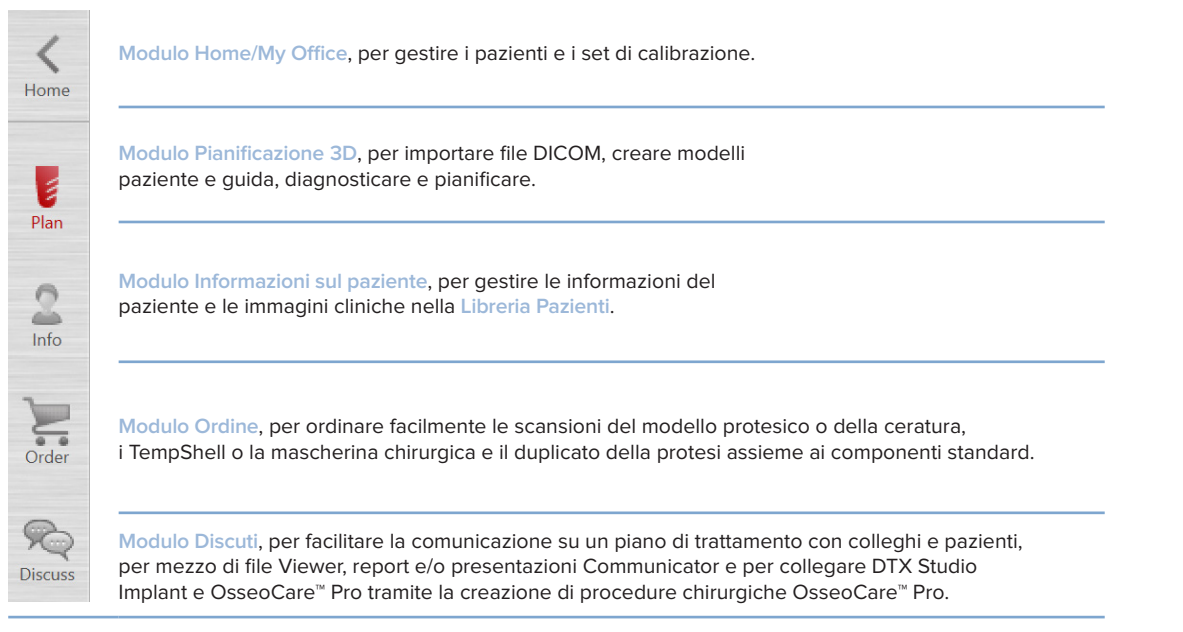

Cliccare due volte su un paziente in **My Office** per visualizzare una sezione specifica relativa a quel paziente. Cliccare su **Pianificazione 3D** per la diagnosi e la pianificazione di un trattamento.

# <span id="page-20-0"></span>**Sistema dell'area di lavoro**

Quando si effettua una pianificazione in DTX Studio Implant è fondamentale vedere i dati del paziente in modi differenti. La visualizzazione richiesta dipende dalle informazioni di cui ha bisogno l'utilizzatore. Questi modi differenti di visualizzazione dei dati sono chiamati aree di lavoro.

### **Che cos'è un'area di lavoro?**

Un'area di lavoro è la disposizione dei visualizzatori 2D e 3D, congiuntamente ai riquadri dell'editor nella barra laterale a destra sullo schermo. Un'area di lavoro permette di visualizzare e interagire con gli oggetti 3D e/o i dati immagine 2D. È possibile scegliere tra i vari layout del visualizzatore disponibili nel sistema per visualizzare i dati dell'immagine pre-operatoria.

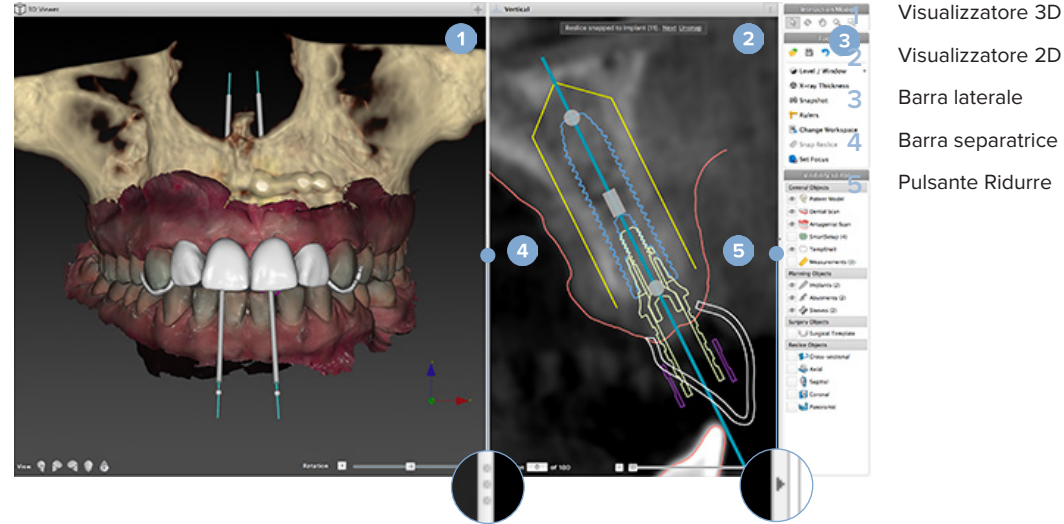

 Visualizzatore 2D Barra laterale Barra separatrice Pulsante Ridurre

# **Barra degli strumenti**

Nella parte superiore dell'area di lavoro, una barra degli strumenti con contenuti specifici fornisce l'accesso agli strumenti necessari per determinate operazioni. Nel modulo Pianificazione, vengono visualizzate schede dedicate quando si selezionano oggetti specifici (ad esempio, Sezione

 trasversale, impianti, ecc.). Queste schede dedicate, anche dette schede contestuali, offrono un accesso alternativo ad azioni che sono disponibili anche attraverso i menu a comparsa che vengono visualizzati quando si clicca con il pulsante destro su un oggetto.

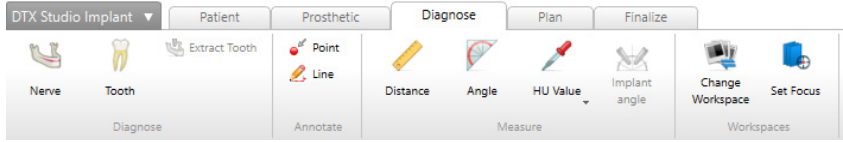

### <span id="page-21-0"></span>**Interazione con i visualizzatori**

È possibile scegliere tra varie modalità interattive per interagire con i modelli 3D. Per passare da una modalità di interazione all'altra, cliccare sulle icone della barra degli strumenti Interazione, cliccare con il pulsante destro del mouse per aprire il menu **Interazione** oppure utilizzare una combinazione di scorciatoie da tastiera.

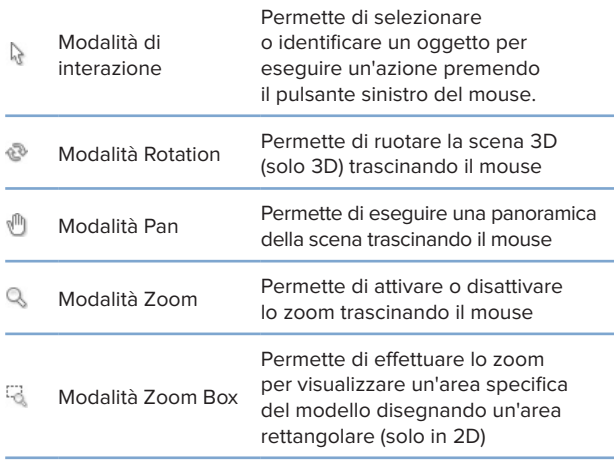

Per passare tra le diverse modalità di interazione usare le seguenti scorciatoie:

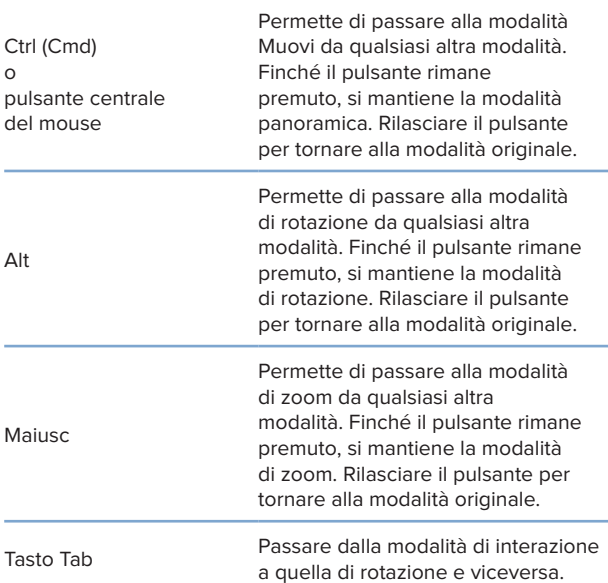

Sono disponibili visualizzazioni standard diverse nel visualizzatore 3D. Cliccare sulle icone per andare alle visualizzazioni standard corrispondenti del modello.

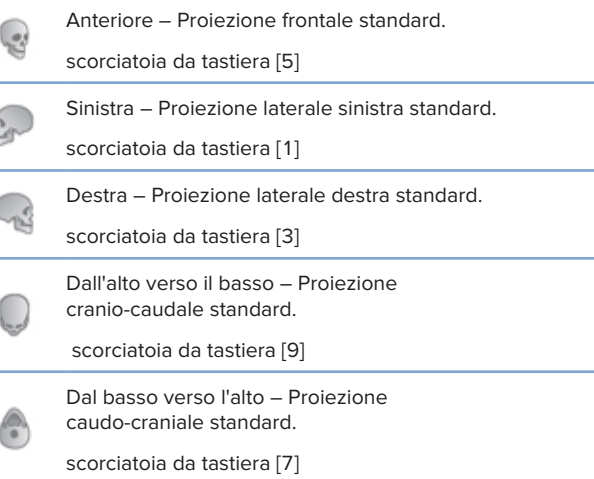

# **Manipolazione degli oggetti**

Per selezionare un oggetto, passare alla modalità di interazione e cliccare sull'oggetto. In un visualizzatore 3D, la linea di contorno bianca indica che l'oggetto è selezionato. In una visualizzazione 2D, il bordo dell'oggetto selezionato è colorato.

#### **Nota**

In questo caso il modello paziente è un'eccezione. Quando il modello paziente viene selezionato, non viene visualizzata alcuna linea di contorno.

Selezionare la reslice trasversale, un impianto o un perno di ancoraggio e accedere alle azioni relative tramite la scheda della barra degli strumenti dedicata.

Cliccare con il pulsante destro del mouse su un oggetto per visualizzare il menu popup con le possibili azioni relative a quell'oggetto.

### **Come mostrare o nascondere un oggetto**

Per pianificare il trattamento di un paziente in modo efficiente è importante concentrarsi sugli oggetti di interesse durante la fase di pianificazione.

Un singolo oggetto può inoltre essere nascosto tramite il menu di scelta rapida o il tasto scelta rapida [H].

Con l'**Editor visibilità**, la visibilità degli oggetti standard può essere attivata o disattivata con un solo clic del mouse.

Diverse icone di visibilità sono disponibili per oggetti di un gruppo:

<span id="page-22-0"></span>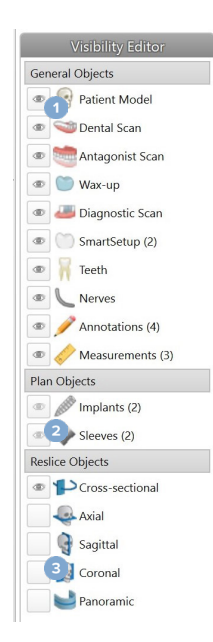

**1** Quando davanti al gruppo è visibile l'icona di visibilità nera tutti gli oggetti di quel gruppo vengono visualizzati.

**2** Quando l'icona di visibilità grigia viene visualizzata di fronte a un gruppo, uno o più oggetti in quel gruppo sono nascosti, mentre altri sono ancora visualizzati.

**3** Quando non viene visualizzata alcuna icona di fronte al

gruppo, tutti gli oggetti di quel gruppo vengono nascosti.

## **Manipolazione di una sezione TC**

### **Scorrimento delle immagini TC**

DTX Studio Implant è dotato di numerosi strumenti come la rotella di scorrimento del mouse, il cursore o il campo di inserimento della sezione per scorrere tra le sezioni.

# **Livello e finestra**

Utilizzare lo strumento livello/finestra sui visualizzatori 2D e 3D per modificare il livello e la finestra dei valori utilizzati per convertire i dati in un'immagine o un modello. La fase successiva dipende dal tipo di immagine (2D o 3D).

### **Livello/finestra su 2D**

I valori della finestra e del livello definiscono il contrasto di sezioni TC nonché di visualizzazioni panoramiche. L'impostazione di livello/finestra definisce i valori dei grigi visualizzati sullo schermo. Viene visualizzata una selezione centrata intorno al valore di livello e con un'ampiezza del valore di finestra (divisa equamente su entrambi i lati del livello). Regolando queste impostazioni, si può modificare il contrasto delle sezioni TC.

Il livello viene modificato premendo il pulsante del mouse e spostando quest'ultimo verso l'alto e verso il basso. La finestra viene aggiornata premendo il pulsante del mouse e spostando quest'ultimo verso sinistra (per ridurre) e verso destra (per allargare).

### **Livello/finestra su 3D**

Quando si lavora in vista 3D, si utilizza lo strumento livello/finestra per controllare il ridimensionamento o il centro della funzione di trasferimento al fine di ridurre la quantità di rumore nel modello paziente o di regolare le impostazioni colore. Queste regolazioni possono migliorare la visualizzazione del modello paziente.

Premere il pulsante del mouse e spostare quest'ultimo verso l'alto o il basso per spostare il centro della funzione di trasferimento senza modificare l'ampiezza della gamma. Premere il pulsante del mouse e spostare quest'ultimo a sinistra o a destra sul modello paziente per aumentare o diminuire, rispettivamente, la gamma dei valori usati per creare il modello paziente.

# <span id="page-23-0"></span>**Modello Paziente**

# **Creazione di un modello paziente 3D**

Per creare un modello paziente 3D è importante selezionare i file DICOM corretti, impostare il volume di interesse più appropriato, indicare l'isovalore ottimale e selezionare il tipo di arcata corretto. Il sistema guiderà l'utente attraverso questi passaggi nella procedura guidata Creare paziente.

### **Creazione di un modello paziente**

- 1. Accedere alla procedura guidata **Creare paziente** tramite una delle azioni seguenti:
	- Cliccare sul pulsante **Nuovo** nella scheda **File paziente** nella barra degli strumenti DTX Studio Implant e cliccare su **Creare una nuova pianificazione**.
	- Nel modulo Pianificazione, cliccare su **Paziente** nella scheda **Paziente** della barra degli strumenti **Pianificazione**.
- 2. Selezionare il set appropriato dall'elenco di set DICOM caricati oppure importare il set corretto.
- 3. Cliccare su **Avanti**.
- 4. Impostare il volume di interesse (VOI) nella pagina **Impostazione del volume di interesse e dell'isovalore**.
- 5. Impostare un isovalore appropriato con il cursore **Isovalore** e cliccare su **Avanti**.
- 6. Regolare l'orientamento dello scanner e impostare il piano occlusale mediante i cursori.
- 7. Selezionare il tipo di arcata da trattare per il paziente.
- 8. Cliccare su **Fine**.

### **Modificare la forma della curva di reslice**

Per una curva di reslice ottimale, la reslice trasversale deve sempre essere posizionata in direzione perpendicolare rispetto al piano occlusale. Quando si crea un nuovo modello paziente, viene calcolata una curva di reslice per impostazione predefinita in base al tipo di arcata, al volume di interesse e al piano occlusale selezionati. La forma di questa curva, come le dimensioni della reslice trasversale, può essere modificata.

#### **Regolare la forma della curva di reslice**

- 1. Cliccare su Curva di reslice **1** nel gruppo Editor TC nella scheda Paziente.
- 2. Viene avviata l'azione **Regolare la curva di reslice**.
- 3. Regolare con precisione la curva calcolata manipolando i punti di controllo esistenti oppure generare una nuova curva posizionando i punti di controllo dente.

#### **Manipolazione dei punti di controllo esistenti**

- 1. Cliccare e trascinare i punti di controllo per manipolare la forma della curva di reslice.
- 2. Inserire un punto, aggiungere un punto finale o selezionare e rimuovere un punto.
- 3. Cliccare su **Fine** quando la forma della curva assume l'aspetto desiderato.

#### <span id="page-24-0"></span>**Utilizzo dei punti di controllo dente**

- 1. Cliccare su **Indicare nuovamente la curva** .
- 2. Seguire le istruzioni nei suggerimenti per posizionare i punti di controllo dente in modo appropriato:
	- Cliccare sul visualizzatore assiale per indicare la posizione del terzo molare destro (dente del giudizio).
	- Cliccare sul visualizzatore assiale per indicare la posizione del dente successivo, il canino destro.
	- Cliccare sul visualizzatore assiale per indicare la posizione del canino sul lato sinistro.
	- Cliccare sul visualizzatore assiale per indicare la posizione del quarto dente, il terzo molare sinistro (dente del giudizio).

#### **Note**

I numeri dei denti indicati nei suggerimenti variano in base al sistema di numerazione dentale utilizzato. Questa numerazione può essere modificata nelle Preferenze generali. Se i punti indicatori dei denti devono essere posizionati dove la dentatura non è più fisicamente presente, posizionarli nel punto in cui dovrebbero trovarsi/si desidera inserirli.

Questi quattro punti, i due terzi molari e i due canini, insieme a cinque punti di controllo generati automaticamente formano la base per la curva di reslice.

- 3. Controllare la curva e regolare con precisione, se necessario.
- 4. Cliccare su **Fine** quando la forma della curva assume l'aspetto desiderato.

#### **Regolazione delle dimensioni della reslice trasversale**

Regolare le dimensioni della Vista perpendicolare per visualizzare l'immagine appropriata nella reslice trasversale:

- 1. Cliccare su Curva di reslice **D** per aprire l'azione Regolare la curva di reslice.
- 2. Trascinare i contorni della regione mostrata nella Vista perpendicolare verso l'alto e/o il basso o lateralmente.

#### **Nota**

È possibile trascinare i contorni superiore o inferiore indipendentemente. Quando si trascina il contorno sinistro o destro, il contorno opposto si sposta nella direzione opposta e con la stessa distanza, per garantire la posizione centrale dell'immagine della reslice.

### **Visualizzazione del modello paziente**

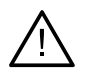

#### **Avvertenza**

È un prerequisito che il medico abbia familiarità con l'interpretazione dei dati TC e con il modo in cui tali dati vengono visualizzati tramite il rendering del volume.

#### **Che cos'è una funzione di trasferimento?**

Quando viene creato un modello paziente, ogni valore di grigio viene convertito in un colore specifico con una determinata opacità per dare al modello paziente un aspetto specifico. Per ottenere questo risultato viene applicata una funzione di trasferimento che assegna valori RGB e di opacità a ogni voxel nel volume. Applicando la funzione di trasferimento, viene visualizzato il volume 3D.

Le funzioni di trasferimento possono essere gestite e applicate al modello paziente utilizzando la galleria delle **Funzioni di trasferimento**. Questa galleria contiene le miniature che rappresentano le diverse funzioni di trasferimento disponibili, nonché una serie di azioni che è possibile eseguire su queste funzioni di trasferimento. Viene fatta una distinzione fra i **modelli integrati** e i **modelli personalizzati** delle funzioni di trasferimento e "**Questo paziente**" per il paziente corrente.

### <span id="page-25-0"></span>**Come migliorare la visualizzazione del modello paziente**

In modalità di pianificazione, è possibile Cancellare artefatti e particelle ingombranti nella scena 3D utilizzando le azioni **Maschera paziente** o **Cancellare artefatti ossei**.

#### **Uso della Maschera paziente**

- 1. Cliccare su **Mascherina paziente** .
- 2. Nell'azione **Maschera paziente**, cliccare su una delle icone seguenti:
	- $\frac{2}{\sqrt{2}}$ Cliccare su **Tagliare** per indicare la parte di volume da rimuovere dal modello. Viene nascosto quanto compreso all'interno del poligono disegnato.
	- $\overline{Z}$ Cliccare su **Isolare** per indicare la parte di volume da mostrare. Viene nascosto quanto al di fuori del poligono disegnato.
	- 4 Cliccare su **Aggiun.** per iniziare ad aggiungere nuovamente una parte del volume rimosso.
- 3. Iniziare a disegnare il poligono:
	- Cliccare con il pulsante sinistro del mouse.
	- Spostare il mouse e cliccare una seconda volta. Le due posizioni su cui è stato fatto clic vengono collegate con una linea punteggiata verde.
	- Cliccare una terza volta. La linea punteggiata verde si trasforma in un poligono.
	- Continuare finché il poligono non comprende la parte del modello che si desidera rimuovere.
	- Per applicare, cliccare con il pulsante destro del mouse o premere **Invio**.

#### **Cancellare artefatti ossei**

- 1. Cliccare su Cancellare artefatti ossei<sup>0</sup> nel gruppo Editor paziente nella scheda **Paziente**. Viene avviata l'azione **Cancellare artefatti ossei**.
- 2. Cliccare su Gomma magica  $\bullet$  o su Gomma <sup>on</sup> nell'azione Cancellare artefatti ossei.
- 3. Cliccare sui dati TC o tenere premuto il pulsante del mouse per evidenziare le parti da rimuovere dal modello paziente. Con **Gomma magica** , la mascheratura viene rimossa in una regione di piccole, medie o grandi dimensioni attorno alla posizione su cui è stato fatto clic, in base alle dimensioni del pennello. Con Gomma, <sup>e</sup> viene rimossa tutta la mascheratura in una sfera attorno alla posizione su cui si è cliccato. Le dimensioni della sfera dipendono dalle dimensioni del pennello, che possono essere modificate.

#### **Nota**

L'azione Cancella artefatti ossei non influisce sui dati TC originali. Una volta rimossi gli artefatti e quindi modificato il modello paziente tramite l'azione **Modificare paziente**, gli artefatti faranno di nuovo parte del modello. Pertanto se è necessario eseguire entrambe le azioni per ottenere un risultato migliore, Nobel Biocare consiglia di modificare prima il modello paziente e poi eliminare il possibile rumore e gli artefatti in seguito.

#### <span id="page-26-0"></span>**Disabilita mascherina**

Utilizzare **Disattivare mascherina** per passare dal modello paziente completo alla selezione specificata.

### **Reimpostazione di Maschera paziente**

Utilizzare Reimpostare la maschera paziente <sup>(1</sup>) per mostrare di nuovo il modello paziente completo come era stato generato.

### **Conservazione della parte più grande**

Quando si perfeziona il modello utilizzando l'azione **Maschera paziente**, è possibile isolare la parte 'ossea' più estesa del modello anziché tagliare tutte le particelle di piccole dimensioni che impediscono la visualizzazione.

A tal fine, cliccare su Mantenere parte più grande **nelle azioni Maschera paziente o Cancellare artefatti ossei**. La particelle più piccole e le parti con una densità diversa rispetto a quella ossea verranno rimosse. Rimane visibile la parte ossea più grande.

28

# <span id="page-27-0"></span>**Informazioni protesiche**

# **Ceratura diagnostica**

Quando si utilizza DTX Studio Implant, è possibile attenersi a due tipi di protocolli di scansione per modellare la ceratura diagnostica virtuale, a seconda delle indicazioni cliniche:

- Per casi di pazienti con edentulia parziale limitata (preferibilmente almeno sei denti restanti), è possibile attenersi al protocollo senza guida radiografica (utilizzando una scansione della situazione intraorale).
- Per casi di pazienti con edentulia totale o parziale estesa (consigliabile con meno di sei denti restanti), è necessario attenersi al protocollo con guida radiografica.

### **Scansione protesica**

#### **Scansione del modello protesico**

Il modello protesico viene realizzato in base a un'impronta e rappresenta la situazione intraorale del paziente. È possibile creare una ricostruzione protesica sul modello utilizzando una ceratura diagnostica o un montaggio protesico. Il proprio laboratorio odontotecnico può eseguire la scansione (digitalizzazione) accurata della superficie di questo modello. È quindi possibile importare la scansione della superficie in DTX Studio Implant in modo da allinearla al modello 3D del paziente ricavato dai dati DICOM.

Dopo aver eseguito un'impronta, accedere a DTX Studio Implant, aprire il file paziente e ordinare una scansione del modello protesico al laboratorio odontotecnico. Quando il laboratorio odontotecnico ha caricato il file scansionato sul servizio cloud, scaricare la scansione e allinearla con i dati DICOM dal modello paziente, tramite SmartFusion™.

#### **Ordinare una scansione del modello protesico**

1. Aprire un file paziente, cliccare su **Ordine prodotti** per passare

al modulo Ordine e cliccare su **Scansiona** .

- 2. Indicare gli oggetti di scansione sulla scheda dentale trascinando la regione da sottoporre a scansione e selezionando l'opzione necessaria dal menu popup. Le scansioni richieste sono visualizzate nell'elenco sulla destra.
- 3. Cliccare su **Avanti**.
- 4. Scegliere il laboratorio odontotecnico collegato che effettuerà la scansione del modello protesico, inserire tutti i dettagli necessari ed eventuali istruzioni speciali richieste, e controllare l'elenco delle scansioni richieste.
- 5. Cliccare su **Fine**.
- 6. L'ordine viene inviato al laboratorio odontotecnico e aggiunto all'elenco **Ordini**, visualizzato assieme al numero ordine recuperato dal server.

#### **Scansione intraorale o scansione desktop di altro tipo**

La situazione intraorale del paziente è rappresentata da una scansione della superficie eseguita, ad esempio, tramite uno scanner intraorale. È possibile importare la scansione della superficie (i file .ply e .stl) in DTX Studio Implant e allinearla al modello 3D del paziente ricavato dai dati DICOM utilizzando SmartFusion™.

### <span id="page-28-0"></span>**SmartFusion™**

#### **Aggiunta della scansione protesica al modello paziente**

È possibile allineare la scansione della superficie acquisita (caricata dal laboratorio odontotecnico o importata dallo scanner intraorale) con il modello paziente.

- 1. Aprire il trattamento nel modulo Panificazione.
- 2. Cliccare su **Scansione protesica** nel gruppo **Scansione di trattamento** nella scheda **Protesica**.
- 3. Selezionare una scansione protesica o importare un file di una scansione protesica.
- 4. Quando si utilizzano i file .nxa, viene impostato automaticamente lo scanner utilizzato per acquisire la scansione protesica, in base ai dati nel file selezionato. Quando si utilizzano i file .stl, impostare lo scanner:
	- Nell'angolo in basso a destra della finestra, cliccare su **Selezionare lo scanner** o **Modificare lo scanner**, se in precedenza è stato selezionato uno scanner.
	- Selezionare uno scanner dall'elenco.
	- Cliccare su **Selezionare lo scanner**.

#### **Nota**

verificare sempre lo scanner selezionato, in particolare quando si importano file .nxa o quando è probabile l'utilizzo di più scanner per l'acquisizione delle scansioni dentali. Quando si seleziona uno scanner specifico dall'elenco, viene memorizzato e utilizzato per impostazione predefinita durante la creazione di nuovi modelli paziente.

- 5. Cliccare su **Avanti**.
- 6. Se la gamma di scansione è nota, il gruppo di denti viene indicato automaticamente. Per regolare la gamma per la scansione protesica selezionata:
	- Passare il cursore sulla scheda dentale lungo l'arco.
	- Cliccare sull'arco o all'interno dell'area evidenziata a colori attorno l'arco - e tenere premuto il pulsante del mouse.
	- Trascinare i denti nella scheda dentale fino a coprire l'intera gamma di scansione. Indicare un intervallo di scansioni dentali di almeno tre unità dentali. Rilasciare il pulsante del mouse.
	- Regolare la gamma cliccando sulle aree evidenziate in blu per includere o escludere un'unità. Per riavviare la regolazione della gamma di scansione, cliccare su **Reimpostare scheda**. Assicurarsi di indicare un intervallo di scansione contiguo.

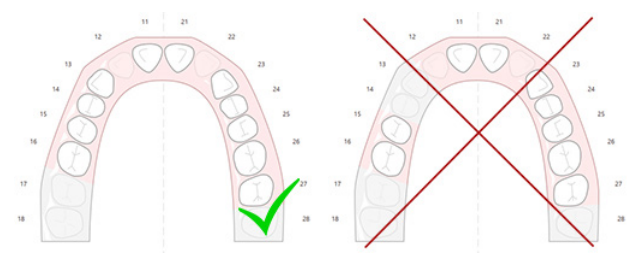

7. Indicare il dente mancante sulla scheda dentale cliccando su un dente bianco presente e trasformandolo in un dente disattivato assente. Soltanto i denti all'interno del gruppo di denti contrassegnato possono essere indicati come denti assenti. Includere almeno un dente restante nella gamma di scansione.

- 8. Cliccare su **Avanti**.
- 9. Indicare tutte le posizioni dentali in base ai suggerimenti dati nella procedura guidata. Quando si indica un molare, cliccare nella parte centrale della cuspide. Nel caso di un canino, cliccare nella parte centrale del margine incisale. Per rieseguire questi passaggi, cliccare su **Reindicare i punti**. I punti impostati vengono rimossi ed è possibile ricominciare.
- 10. Cliccare su **Avanti**.
- 11. Il modello paziente e la scansione protesica sono ora allineati mediante SmartFusion™.
- 12. Sulla pagina **Controllare risultato** della procedura guidata, **verificare che l'allineamento automatico sia corretto.** Il bordo della scansione protesica allineata (per impostazione predefinita di colore rosa) deve corrispondere con precisione alle informazioni occlusali sui denti all'interno della scansione TC (a fascio conico). **È responsabilità del medico verificare che questa fase sia corretta** (vedere le immagini alla pagina successiva). Se non è corretta, inizializzare la SmartFusion™. Se non è possibile allineare con precisione i due modelli, rivolgersi all'Assistenza clienti.
- 13. Se l'allineamento è corretto, cliccare su **Fine**.
- 14. La scansione protesica è stata aggiunta alla scena. Se nell'ordine sono stati inclusi i denti virtuali o la scansione di una ceratura diagnostica, la stessa verrà aggiunta automaticamente.

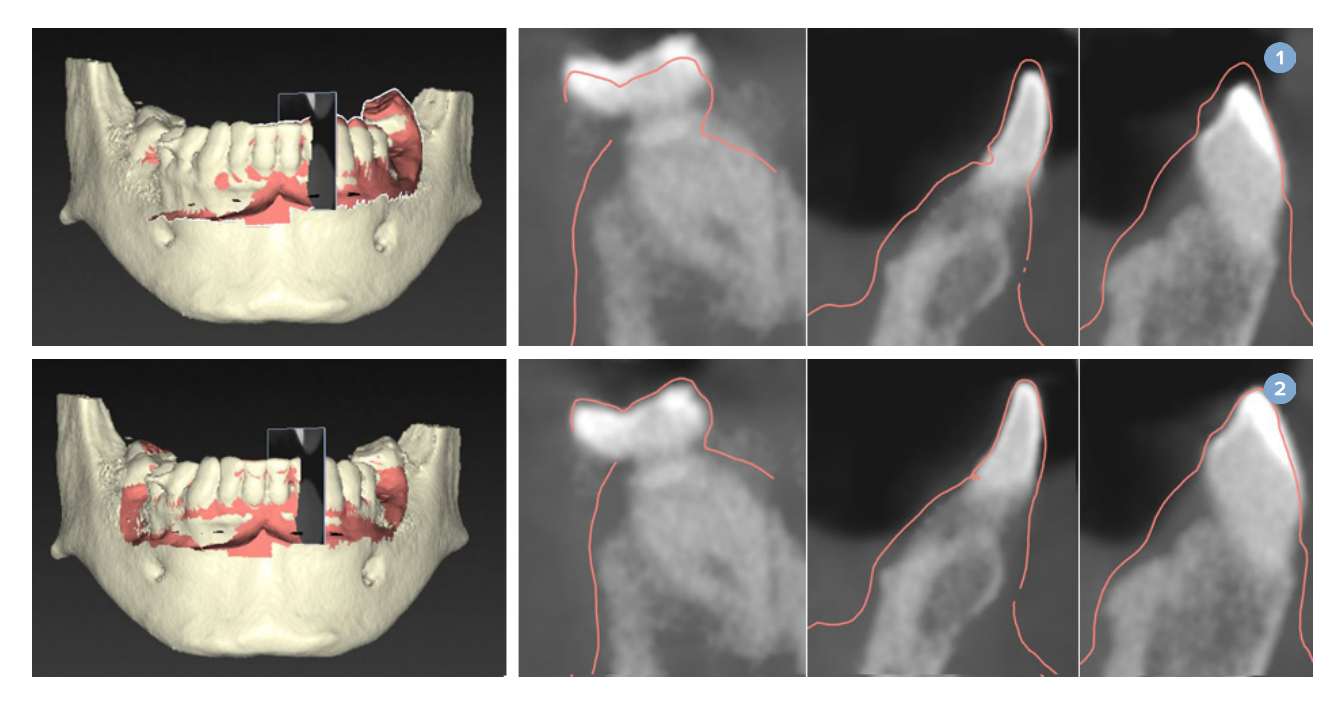

- **1** Allineamento non corretto
- **2** Allineamento corretto

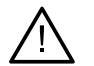

#### **Avvertenza**

Un allineamento non corretto della scansione TC a fascio conico e della scansione della superficie porta a una mascherina chirurgica scorretta e non può essere usato per l'intervento chirurgico.

# <span id="page-30-0"></span>**Inizializzazione della SmartFusion™**

Quando la SmartFusion™ della scansione protesica e del modello paziente ha esito negativo o non è abbastanza accurata, regolare la posizione iniziale della scansione protesica e riavviare il calcolo SmartFusion™. Questa operazione è detta Inizializzazione SmartFusion™.

#### **Nota**

È probabile che la SmartFusion™ sia meno precisa se il paziente ha meno di sei denti rimanenti.

### **Procedura di inizializzazione**

Per inizializzare la SmartFusion™, definire almeno tre coppie di punti corrispondenti, mostrati rispettivamente sui denti del modello paziente e della scansione protesica. Se i punti non sono posizionati accuratamente, rimuoverli e indicarli di nuovo. È possibile rimuovere tutti i punti corrispondenti con un semplice clic.

#### **Come avviare la procedura guidata di inizializzazione**

– Per regolare immediatamente la posizione iniziale quando la SmartFusion™ è in esecuzione, accedere alla procedura guidata cliccando sull'azione **Inizializzare SmartFusion**.

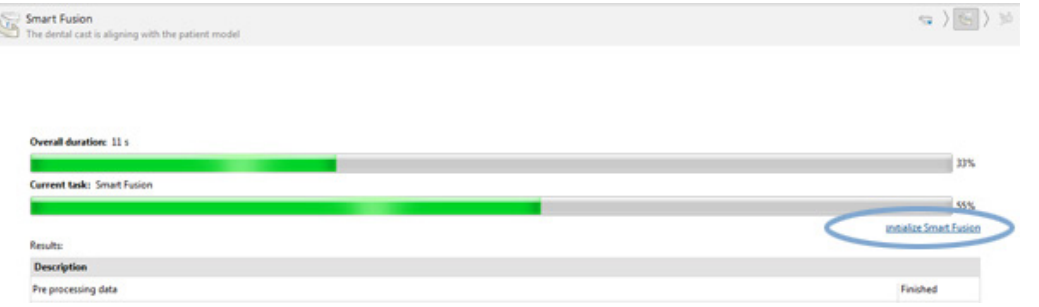

- Quando si esegue la **SmartFusion™, ma il processo presenta esito negativo**, verrà visualizzato un messaggio di avvertenza. Cliccare su **Inizializzare posizione** per avviare la procedura guidata di inizializzazione. In tal modo, sarà possibile regolare la posizione iniziale della scansione protesica. Riavviare SmartFusion™.
- Quando la **SmartFusion™ è in funzione dopo un tentativo di inizializzazione**, ma il processo ha di nuovo esito negativo, verrà visualizzato un messaggio di avviso e l'utilizzatore sarà indirizzato alla pagina **Controllare risultato**. Nella pagina accedere alla procedura guidata di inizializzazione cliccando su **Indicare i punti corrispondenti** (vedere l'immagine seguente).
- Quando si esegue la **SmartFusion™ con esito positivo**, ma la scansione protesica e il modello paziente non sono correttamente allineati, accedere alla procedura guidata di inizializzazione cliccando sull'azione **Indicare i punti corrispondenti** nella pagina **Controllare risultato** della procedura guidata.

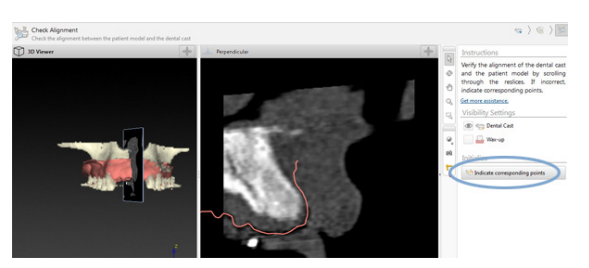

### <span id="page-31-0"></span>**Come definire i punti corrispondenti nella procedura guidata di inizializzazione**

#### **Inserire un punto**

- 1. Quando si accede alla procedura guidata, l'azione **Inserire punti** è attivata.
- 2. Fare clic su una posizione specifica nel riquadro a destra sui denti del modello paziente.
- 3. Cliccare sulla posizione corrispondente nel riquadro a sinistra sulla scansione protesica. Ripetere i passaggi 2 e 3 fino a definire almeno tre coppie di punti corrispondenti.
- 4. Verificare che non siano visualizzate avvertenze nella sezione avvertenze della procedura guidata.
- 5. Quando un messaggio informa che il numero necessario di coppie è stato raggiunto, cliccare su **Fine** per chiudere la procedura guidata. Verificare di avere preso in considerazione tutte le avvertenze prima di chiudere la procedura guidata. In caso contrario, non sarà possibile terminare.

#### **Suggerimento**

assicurarsi che i punti che si stanno aggiungendo siano ben distribuiti su tutta l'arcata dentaria. Evitare di metterli troppo vicini. Maggiore sarà l'area coperta, maggiore sarà la probabilità di eseguire correttamente l'allineamento. Inserire i punti in almeno due su quattro quadranti, come illustrato nell'immagine riportata di seguito.

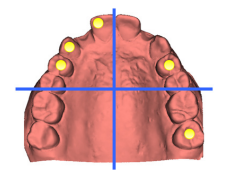

#### **Rimuovere i punti selezionati**

#### **Nota**

Se le opzioni per rimuovere i punti sono disabilitate, cliccare con il pulsante destro del mouse per completare l'azione Inserire punti. Le altre azioni sono attivate.

Rimuovere i punti selezionati:

- 1. Selezionare un punto in uno dei visualizzatori.
- 2. Cliccare su **Rimuovere i punti selezionati** .
- 3. Il punto selezionato e il punto corrispondente vengono rimossi.

#### **Rimuovere tutti i punti**

Per rimuovere tutti i punti indicati, cliccare su Rimuovere tutti i punti **"**. Verranno rimossi tutti i punti virtuali definiti.

### <span id="page-32-0"></span>**Avvertenze di inizializzazione SmartFusion**

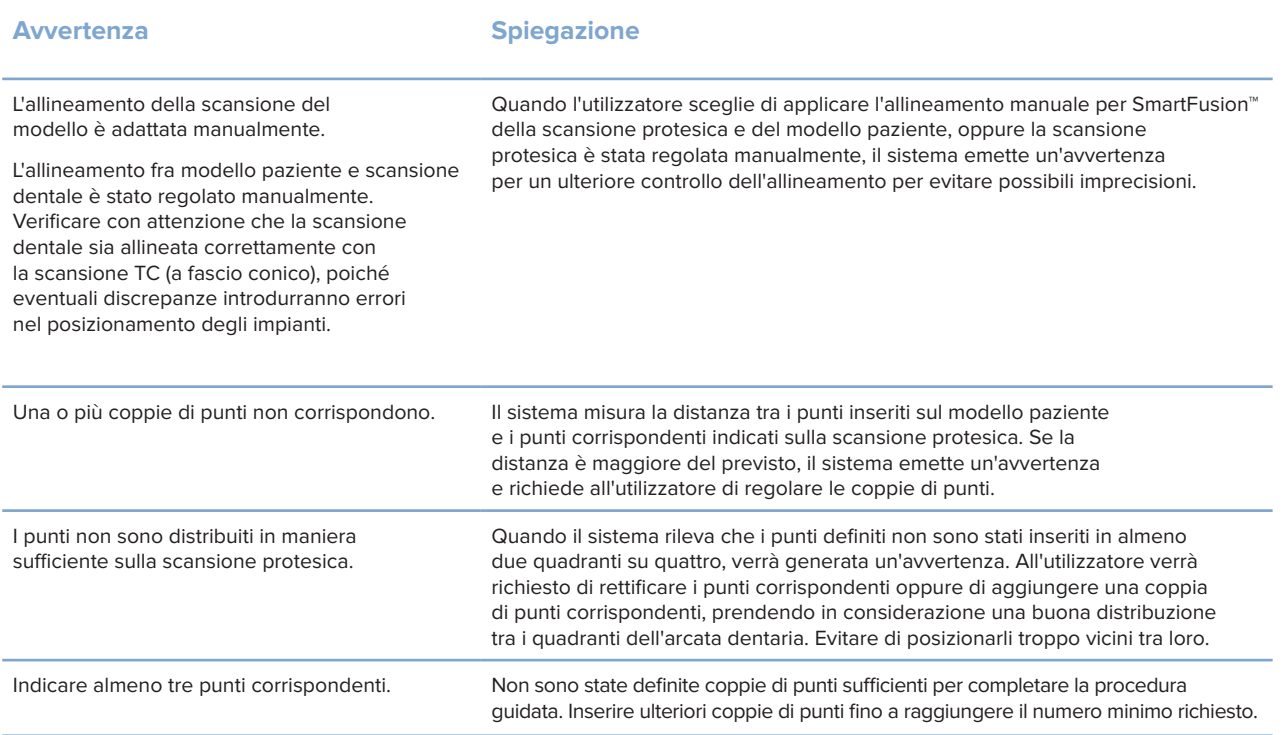

### **Scansione del viso**

Caricare una scansione del viso da mappare sul modello del paziente. È possibile caricare diverse scansioni, una alla volta. Il modo per ottenere il miglior risultato è caricare dapprima una scansione del viso neutra e mapparla sul modello del paziente. Quindi, sarà possibile caricare e mappare una scansione del viso sorridente, ovvero sulla scansione del viso neutro.

#### **Aggiunta di una scansione del viso al modello paziente**

- 1. Cliccare su Scansione del viso **R**, nel gruppo Scansioni aggiuntive sulla scheda **Protesi** per avviare la procedura guidata.
- 2. Cliccare su **Selezionare una scansione del viso**. Selezionare una scansione del viso (.obj) e cliccare su **Apri**.
- 3. Cliccare su **Avanti**.
- 4. Verificare la posizione corrente della scansione caricata. Per regolare l'allineamento tra la scansione del viso caricata e il modello del paziente, fare clic su Regolare allineamento v, selezionare l'oggetto con cui si desidera allineare la scansione del viso e cliccare su **OK** . La procedura guidata consente di indicare un minimo di cinque punti corrispondenti per allineare correttamente la scansione e il modello. Cliccare su **Fine** per uscire dalla procedura guidata dei punti corrispondenti.
- 5. Cliccare su **Fine** per uscire dalla procedura guidata **Scansione del viso**.

Per aggiungere un'altra scansione del viso, ripetere i passaggi sopra indicati.

#### <span id="page-33-0"></span>**Ritagliare una scansione del viso**

Potrebbe essere utile togliere i denti presenti su una scansione sorridente, in modo da poter mostrare davvero il modello del paziente, ad es., SmartSetup™ attraverso la scansione del viso.

- 1. Cliccare su Ritagliare scansione del viso **S** sulla scheda Protesi della barra degli strumenti o nella procedura guidata **Scansione del viso**.
- 2. Rimuovere la regione che deve essere ritagliata cliccando e trascinando. Quando opportuno, utilizzare il cursore **Regola dimensione pennello**.
- 3. Cliccare su **Fine**.

#### **Nota**

L'azione di taglio avrà effetto sulla scansione del viso visualizzata. Quando vengono caricate più scansioni e si desidera ritagliare una delle scansioni del viso, assicurarsi di selezionare prima la scansione del viso corretta utilizzando il menu di scelta rapida **Scansione del viso**.

### **SmartSetup™**

SmartSetup™ è la soluzione per calcolare automaticamente i denti virtuali ottimali in base a una scansione della situazione dentale. Il calcolo prende in considerazione:

- Misura, forma e posizione dei denti esistenti.
- Tipo di dente da progettare (la forma data a un canino deve essere diversa, ad esempio, da quella di un premolare).
- Misura e forma del dente speculare.
- Un insieme di regole di estetica per i denti posizionati nella regione frontale.
- Informazioni sul dente antagonista, quando disponibili.

#### **Calcolare SmartSetup™**

Per calcolare uno SmartSetup™ assicurarsi della disponibilità di una scansione protesica che includa almeno tre denti restanti.

- 1. Cliccare su **SmartSetup** nel gruppo **Scansioni aggiuntive** nella scheda **Protesica**.
- 2. Cliccare su **Impostazione SmartSetup** nell'angolo in basso a destra del pannello della scheda dentale e regolare le impostazioni SmartSetup™ per ottenere un esito SmartSetup™ diverso.
- 3. Cliccare su **Calcola**. È in corso il calcolo di SmartSetup™

#### **Regolare le Impostazioni SmartSetup™**

Nella procedura guidata di SmartSetup™ è possibile regolare le impostazioni per modificare l'esito del calcolo SmartSetup™.

- 1. Nella pagina **Controllare SmartSetup™** della procedura guidata di **SmartSetup™**, cliccare sulle opzioni **SmartSetup™** nell'angolo inferiore destro del pannello della scheda dentale per aprire la finestra di dialogo **Impostazioni**.
- 2. Nel gruppo **Qualità**, indicare se si desidera calcolare i modelli in qualità **Massima** (che richiederà un po' di tempo per il calcolo), **Ottimale** o **Bassa**. In base alla selezione, il calcolo comprenderà un numero maggiore o minore di denti.
- <span id="page-34-0"></span>– **Massimo**: tutti i denti scansionati verranno inclusi nel calcolo dello SmartSetup™. Il tempo di calcolo sarà maggiore rispetto alla soluzione **Ottimale**.
- **Ottimale**: vengono presi in considerazione i denti scansionati necessari per calcolare un risultato ottimale, mentre al contempo il tempo di calcolo si mantiene ragionevole.
- **Basso**: verrà preso in considerazione un numero minimo di denti scansionati quando si calcola lo SmartSetup™. Il tempo di calcolo sarà minore rispetto alla soluzione **Ottimale**.
- 3. Nel gruppo **SmartSetup™** decidere se calcolare o meno i denti virtuali in base ai seguenti criteri:
	- **Rimuovere gli spazi per i montaggi dei denti**: nella maggior parte dei casi si vuole ridurre lo spazio tra i denti vicini. Tuttavia, esistono situazioni in cui lo spazio da riempire è molto eccessivo. Se si seleziona questa opzione, il dente virtuale potrebbe risultare troppo grande. In tale caso potrebbe essere meglio disattivare l'opzione **Rimuovere spazi dai montaggi dei denti**. Per impostazione predefinita, questa opzione è selezionata per **Tutti i denti**. È possibile selezionare dalla casella a discesa il dente o i denti dai quali si desidera rimuovere gli spazi interdentali.
	- **Posizione in base ai denti antagonisti (speculare)**: selezionare questa opzione per posizionare lo SmartSetup™ esattamente come i denti antagonisti. Ricordare, comunque, che gran parte dei pazienti non ha un arco completamente simmetrico, quindi l'utilizzo di questa funzione potrebbe causare un risultato meno ottimale. Pertanto, per impostazione predefinita, questa opzione è disattivata. Ma l'utilizzatore può attivarla e verificare se così è possibile avere un risultato meglio calcolato o meno.
	- **Ottimizzare l'estetica dei denti frontali**: questa azione si basa su un insieme di regole per determinare o calcolare il migliore risultato estetico. Queste regole includono ad esempio il fatto che il bordo incisale degli incisivi centrali deve essere alla stessa altezza e che occorre applicare la stessa larghezza agli incisivi centrali. Ciò vale anche per gli incisivi laterali e per i canini.
	- **Includere i terzi molari**: questa opzione è selezionata per impostazione predefinita se la gamma di scansione include i terzi molari. Nel calcolo di misura, forma e posizione dello SmartSetup™ si tiene conto di misura, forma e posizione dei terzi molari.
	- **Adattamento aggiuntivo dell'occlusione**: quando sono disponibili informazioni sull'antagonista, questa opzione è selezionata per impostazione predefinita. Per la regolazione fine dell'occlusione si tiene conto delle informazioni sull'antagonista.
- 4. Cliccare su **OK** per applicare le impostazioni al calcolo dello SmartSetup™. Proseguire con la procedura guidata cliccando su **Avanti**.

#### **Modifica di SmartSetup™**

Modificare la posizione di ciascun SmartSetup™ calcolato individualmente:

- 1. Cliccare su **Modificare SmartSetup** nella scheda **Protesica** della barra degli strumenti **Pianificazione**. In alternativa, cliccare su **Modificare SmartSetup** nella pagina **Controllare risultato** della procedura guidata di **SmartSetup**.
- 2. Selezionare lo SmartSetup™ da modificare cliccando nel visualizzatore 3D oppure selezionando il dente dalla casella a discesa.
- 3. Fare clic sulle azioni **Spostamento**, **Rotazione** e/o **Scala** per regolare posizione e dimensioni dello SmartSetup™ selezionato.

<span id="page-35-0"></span>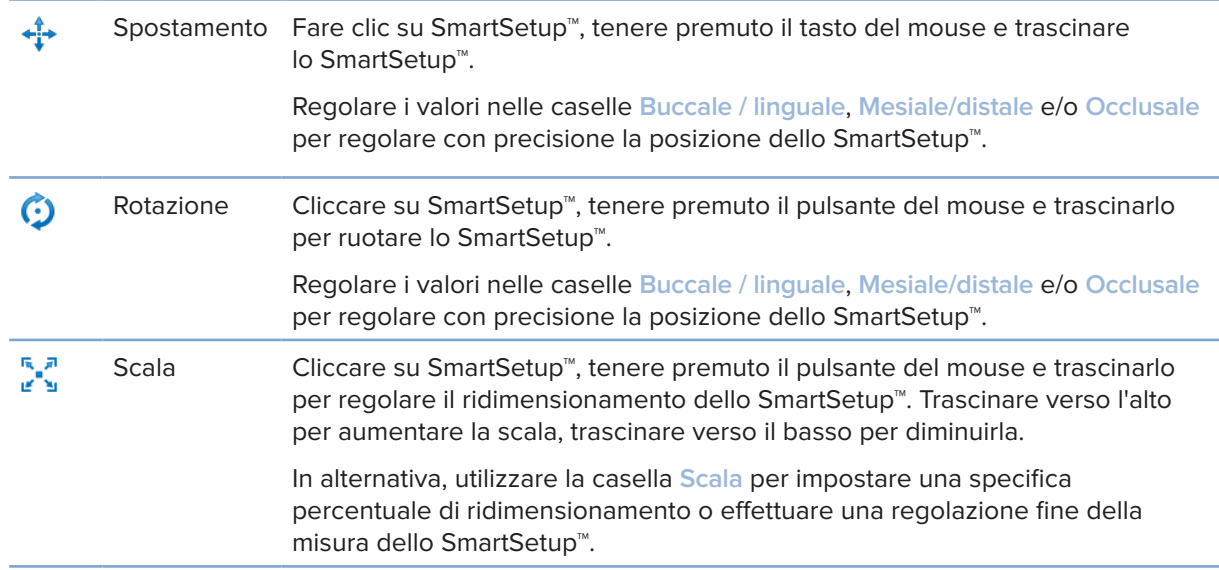

Per annullare le modifiche per lo SmartSetup™, cliccare su **Reimpostare dente.** 

### **Modello della guida radiografica**

In base alla diagnosi clinica del paziente, verrà costruita una guida radiografica facendo riferimento ad un montaggio dei denti clinicamente convalidato, contenente gli indicatori per la procedura di doppia scansione. Il modello virtuale viene costruito una volta creato il modello paziente.

### **Creazione di un modello della guida radiografica**

- 1. Accedere alla procedura guidata Creazione guida cliccando su **Guida** .
- 2. Selezionare i dati DICOM corretti e cliccare su **Avanti**.
- 3. Impostare il volume di interesse (VOI).
- 4. Utilizzando il set di calibrazione corretto viene caricato l'isovalore **Isovalore calibrato**. Cliccare su **Avanti**.
- 5. Verificare il modello della guida radiografica.
- 6. Il modello paziente e la guida radiografica sono allineati automaticamente.
- 7. Controllare il risultato dell'allineamento e cliccare su **Fine**.

# **Superficie intaglio**

Per creare una superficie dell'intaglio basato sulla guida radiografica:

- 1. Cliccare su **Intaglio** nella scheda **Protesica** della barra degli strumenti **Pianificazione**.
- 2. Controllare la superficie dell'intaglio e cliccare su **Fine**.
# **Diagnosi**

# **Nervi**

Per delineare un nervo, cliccare su **Nervo** nella scheda **Diagnosi** per visualizzare una procedura guidata.

- 1. Regolare la reslice del nervo, se necessario.
- 2. Cliccare per indicare i punti di costruzione del nervo.
- 3. Cliccare con il pulsante destro del mouse per interrompere l'aggiunta di punti.
- 4. Cliccare su **Fine**.

Le sfere create vengono collegate da una linea a forma di tubo, indicante il nervo.

Per aggiungere un altro nervo, scegliere **Aggiungere nuovo nervo** nel gruppo **Azioni nervo**. Iniziare indicando i punti del nuovo nervo, utilizzando il processo descritto sopra.

#### **Suggerimento**

quando risulta difficile visualizzare il canale del nervo, regolare la reslice del nervo. La forma a U non è collegata o associata alla forma della curva di reslice.

# **Denti**

Per contrassegnare un dente, cliccare su Dente **n**ella scheda **Diagnosi** per visualizzare una procedura guidata.

1. Selezionare il dente da contrassegnare nella scheda nella parte superiore.

#### **Nota**

In questo caso, per impostazione predefinita viene utilizzata la numerazione della FDI. Se necessario, modificare la numerazione della scheda dentale tramite le **Preferenze generali**.

- 2. Regolare con precisione la posizione del dente selezionato per regolare il relativo asse centrale.
- 3. Cliccare su Riempimento contrassegno magico <sup> $\Omega$ </sup> o su Pennello contrassegno  $\angle$ .
- 4. Scorrere le sezioni TC e cliccare o trascinare per contrassegnare il dente ad ogni azione. Tutti i dati in un'area specifica attorno alla posizione su cui si è fatto clic sono colorati e vengono aggiunti al dente.
- 5. Cliccare su Aggiornare 3D **le** oppure usare la scelta rapida da tastiera [u]. Il dente viene mostrato in un'anteprima 3D e viene aggiunto al modello paziente nel visualizzatore 3D.
- 6. Se necessario, selezionare un nuovo dente da contrassegnare nella scheda.
- 7. Terminata la numerazione di tutti i denti, cliccare su **Fine**.

# **Rimozione dei denti dal modello**

Una volta numerati i denti, è possibile sottrarli dal modello paziente, individualmente o simultaneamente.

## **Sottrazione di tutti i denti contemporaneamente**

- 1. Cliccare su **Sottrarre i denti** nella scheda **Paziente**. Questa icona è attivata solo quando i denti sono stati numerati.
- 2. Se necessario, correggere il modello paziente con le azioni **Mascherina paziente** o **Cancellare artefatti ossei**.

### **Nota**

Quando vengono aggiunte nuove numerazioni dei denti o quando i denti vengono modificati in seguito a una sottrazione, eseguire di nuovo l'azione **Sottrarre** per applicare tale azione anche ai nuovi denti aggiunti o modificati. Non verrà eseguita automaticamente. In alternativa, utilizzare l'azione **Estrarre un dente**.

# **Estrazione di un dente singolo**

- 1. Cliccare sul dente numerato per selezionarlo.
- 2. Fare clic su **Estrarre un dente** nel gruppo **Diagnosi** della barra degli strumenti **Diagnosi**. L'icona **Estrarre un dente** è attivata solo dopo aver numerato i denti.
- 3. Il dente estratto è colorato in rosso.

# **Misurazioni**

Sono disponibili diversi tipi di misurazioni.

#### **Suggerimento**

Se risulta difficile leggere il testo della misurazione perché coperto da oggetti sulla scena, selezionarlo o selezionare il testo stesso per visualizzare il risultato della misurazione nella barra di stato.

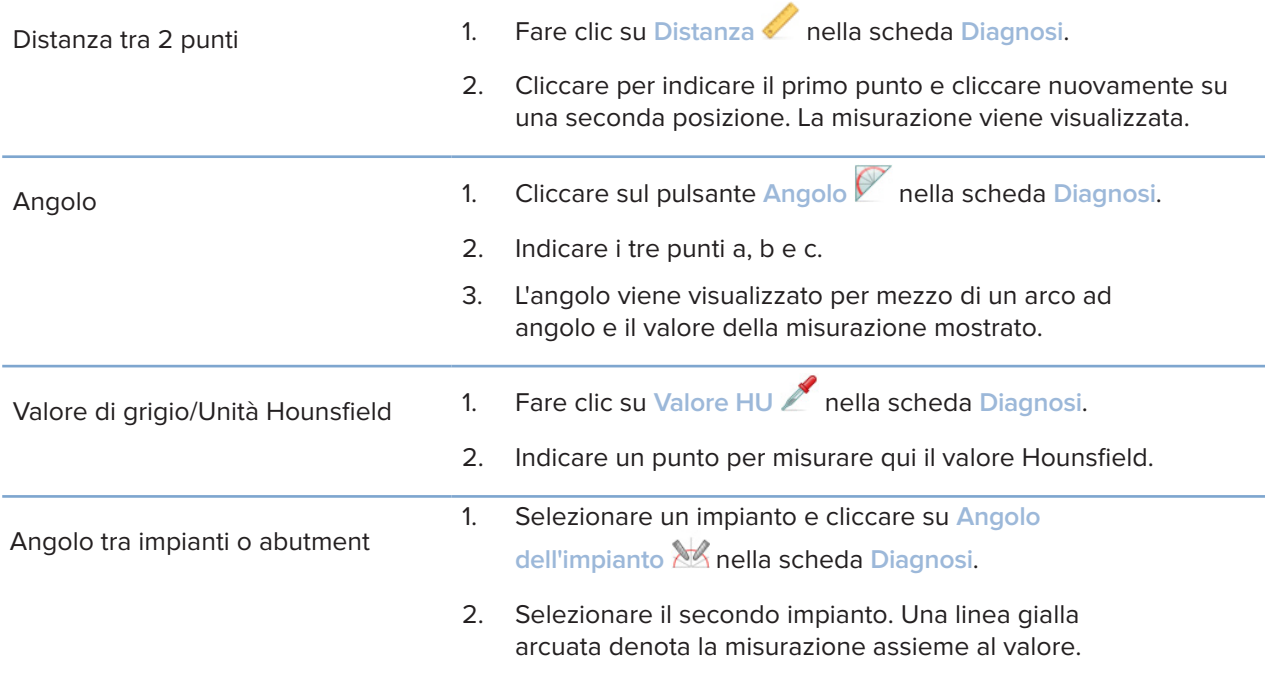

# **Pianificazione di impianti**

# **Utilizzo di impianti non Nobel Biocare**

DTX Studio Implant è aperto anche a sistemi implantari non Nobel Biocare (ad es., impianti dentali Straumann, Dentsply, Camlog, ecc.) Utilizzando la scheda **Prodotti implantari** della finestra di dialogo **Preferenze**, l'utilizzatore può indicare i sistemi implantari da includere in DTX Studio Implant.

#### **Nota**

Per scaricare sistemi implantari non Nobel Biocare in DTX Studio Implant, è necessaria una connessione a Internet.

È possibile aggiungere o rimuovere i sistemi implantari da DTX Studio Implant solo quando tutti gli scenari di pianificazione sono chiusi. Chiudere pertanto tutti i file paziente e andare alla finestra di dialogo **Preferenze** :

- 1. Cliccare sulla scheda **DTX Studio Implant**.
- 2. Selezionare **Preferenze generali**.
- 3. Cliccare su **Prodotti installati**.
- 4. Indicare quali sistemi implantari devono essere aggiunti o rimossi dal software.
- 5. Cliccare su **OK** per terminare.

#### **Nota**

Quindi si utilizzano prodotti non disponibili nel software, vengono sostituiti nel piano di trattamento con modelli di forma cilindrica. Le informazioni originali sul prodotto, tuttavia, vengono memorizzate e quando i prodotti saranno disponibili, i modelli nel piano di trattamento verranno sostituiti da una rappresentazione più dettagliata dei prodotti.

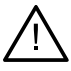

### **Attenzione**

Quando si presentano avvertenze generate dalle forme cilindriche, queste vengono calcolate sulla base di una stima della forma del prodotto.

# **Aggiunta di impianti a un piano di trattamento**

In questa sezione viene illustrato come pianificare virtualmente un impianto. Si raccomanda tuttavia che l'utilizzatore conosca e sia consapevole dei limiti quantitativi e qualitativi correlati alla pianificazione degli impianti orali.

### **Aggiunta di un impianto al piano di trattamento**

- 1. Cliccare su **Implant** nella scheda **Panificazione**.
- 2. Fare clic sul modello paziente per indicare il punto della spalla dell'impianto.
- 3. Cliccare sul modello per indicare l'apice dell'impianto.
- 4. Selezionare il produttore adeguato dalla sezione **Produttore** nella finestra **Selezione prodotto**.
- 5. Selezionare un impianto. Facoltativamente, indicare anche il tipo di chirurgia, un abutment compatibile e controllare la posizione del dente.
- 6. Cliccare su **Selezionare Prodotto** per confermare.

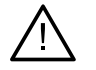

#### **Attenzione**

I prodotti non disponibili vengono visualizzati con un'avvertenza rossa nella finestra **Selezione prodotto** e mostrati in blu nella vista 3D. Non è possibile ordinare questi prodotti.

## **Cosa indica l'area gialla?**

La tolleranza tipica del concetto NobelGuide è entro 1.5 mm. L'area gialla semitrasparente consente all'utilizzatore di essere consapevole di questo aspetto in relazione alle strutture vitali. L'area è un cilindro con un raggio che supera di 1.5 mm il raggio degli impianti correnti, combinato con un cono di 3 mm di altezza.

Quando l'area gialla diventa visibile attraverso la superficie esterna dell'osso, l'utilizzatore sa che esistono potenziali rischi.

#### **Note**

Le frese possono estendersi di 1 mm in più rispetto agli impianti pianificati. Quest'area

di avvertenza gialla prende in considerazione anche questa variante.

Si consiglia di conservare almeno 3 mm di osso vitale tra due superfici impianto-osso e una distanza minima di 1.5 mm fra il dente e l'impianto per consentire una ricolonizzazione cellulare con un'emoperfusione adeguata.

Il concetto NobelGuide comprende diverse fasi cliniche che devono essere prese in considerazione per ogni singolo caso. Quindi l'accuratezza totale di ciascun caso deve considerare l'influenza di queste procedure.

## **Posizione dentale**

Gli impianti vengono assegnati a un numero di dente specifico. Il numero del dente compare in varie posizioni nel software, ad esempio nel **Pannello Proprietà** di un impianto, nella scheda dedicata dell'impianto, nel menu di un impianto visualizzato quando si clicca con il pulsante destro del mouse e nella barra di stato quando si seleziona l'impianto.

## **Scheda dentale**

Utilizzando la scheda dentale, l'utilizzatore può controllare e regolare, se necessario, la posizione stimata del dente a cui è assegnato un impianto. La convenzione di numerazione dentale utilizzata in questa scheda corrisponde all'impostazione presente nelle preferenze generali.

La posizione a forma di punto interrogativo si utilizza per le posizioni dentali sconosciute o non chiare (es. quando un impianto viene pianificato tra due posizioni nelle quali sono stati già pianificati altri impianti).

# **Manipolazione di un impianto**

DTX Studio Implant fornisce varie funzioni per pianificare la posizione ottimale dell'impianto.

### **Modifica dell'orientamento dell'impianto**

L'orientamento di un impianto può essere modificato trascinando le sfere.

- 1. Selezionare l'impianto. Le sfere diventano rosse.
- 2. Effettuare una o più delle seguenti azioni:
- Cliccare sulla sfera superiore sull'impianto e trascinarla per ruotare, mentre il punto apicale viene usato come punto di rotazione.
- Cliccare sulla sfera inferiore sull'impianto e trascinarla per ruotare, mentre il punto della spalla dell'impianto è usato come punto di rotazione.

#### **Spostamento di un impianto**

Per spostare fisicamente l'impianto:

- 1. Selezionare un impianto. Il tubo grigio sull'impianto diventa verde.
- 2. Cliccare sul tubo verde e trascinare l'impianto nella posizione desiderata. L'impianto manterrà l'orientamento originale.

La profondità e la rotazione possono essere anche cambiate tramite le icone sulla barra degli strumenti dedicata **Implant**.

#### **Posizionare un impianto parallelo a un altro**

Per posizionare un nuovo impianto singolo in parallelo con un impianto selezionato:

- 1. Selezionare l'impianto da usare come base.
- 2. Cliccare su Impianto parallelo<sup>7</sup>.
- 3. Cliccare sul visualizzatore 3D o 2D per indicare il punto della spalla dell'impianto.
- 4. Il nuovo impianto viene posizionato in parallelo all'impianto indicato.

#### **Posizionamento di tutti gli impianti in parallelo**

Per posizionare tutti gli impianti disponibili nel piano in parallelo:

- 1. Selezionare l'impianto da usare come base.
- 2. Cliccare su Rendere paralleli tutti
- 3. Tutti gli impianti vengono posizionati in parallelo con l'impianto selezionato inizialmente.

#### **Nota**

Dopo il comando **Rendere paralleli** tutti ispezionare attentamente tutte le posizioni degli impianti. Se il risultato non è clinicamente accettabile, usare la funzione **Annulla**.

# **Abutment**

#### **Selezionare l'abutment appropriato per un impianto**

- 1. Selezione dell'impianto nella scena.
- 2. Cliccare su Abutment 4 sulla scheda Implant o cliccare con il pulsante destro del mouse sull'impianto selezionato e scegliere **Aggiungere abutment** dal menu di scelta rapida.
- 3. La finestra di dialogo **Selezione prodotto** è aperta e mostra gli abutment compatibili.
- 4. Per impostazione predefinita, la selezione è "**Nessun abutment**". Selezionare un abutment tenendo conto delle dimensioni corrette.
- 5. Cliccare su **Selezionare prodotto**.

#### **Nota**

Queste opzioni sono disponibili unicamente se l'impianto selezionato non presenta già un abutment. Se un abutment è già presente, cliccare sulla voce Modificare prodotto del menu o sull'icona **pubblicare la finestra Selezione prodotto**.

## **Impostazione del tipo di intervento chirurgico**

Il medico dispone di diverse opzioni chirurgiche, dette tipologie chirurgiche, circa il trattamento dei pazienti (a mano libera, con una mascherina chirurgica solo per la fresatura pilota o con una mascherina chirurgica per la chirurgia completamente guidata). È possibile impostare il tipo di intervento chirurgico per ciascun impianto nel piano di trattamento.

- 1. Selezionare l'impianto.
- 2. Cliccare sull'icona **Tipo di intervento chirurgico** nella scheda dedicata sulla barra degli strumenti. Questa icona differisce nella forma a seconda dei diversi tipi di intervento chirurgico.
- 3. Selezionare il tipo di intervento appropriato dall'elenco. Le opzioni disponibili cambieranno in base al tipo di impianto selezionato.

#### **Note**

Quando si inserisce un nuovo impianto, è possibile impostare il tipo di intervento nella scheda **Tipo di intervento chirurgico** della finestra **Selezione prodotto**.

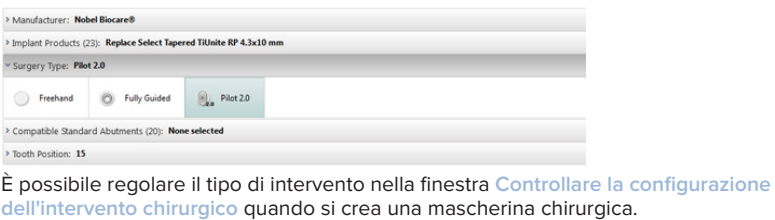

## **Diversi tipi di intervento chirurgico**

A seconda dei prodotti selezionati utilizzati nel piano di trattamento, sono possibili diverse opzioni chirurgiche. Sono disponibili i seguenti tipi di intervento chirurgico:

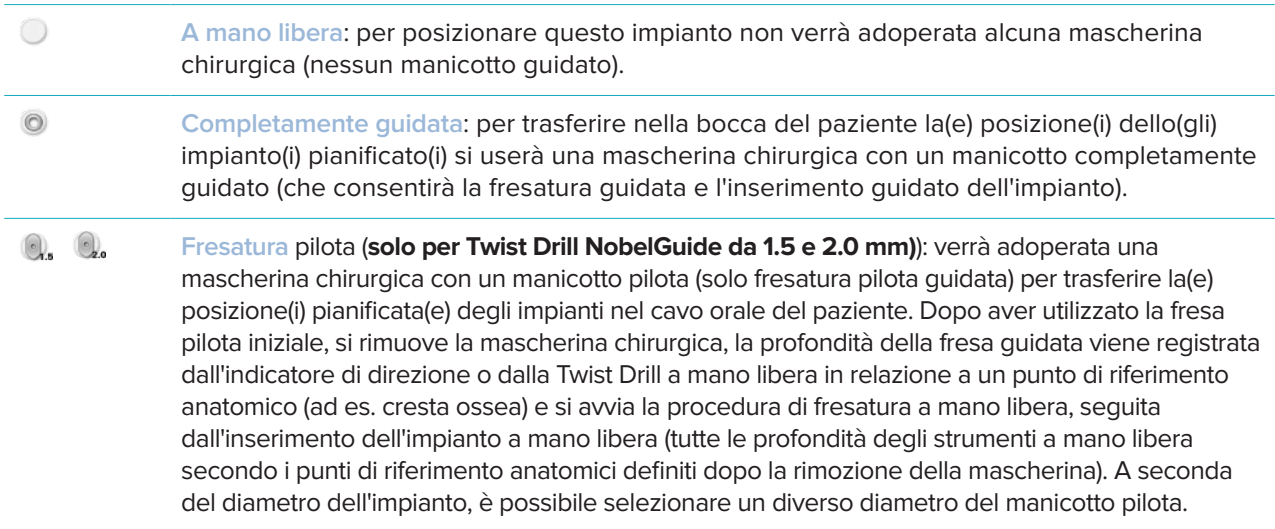

### **Offset manicotto pilota**

Questa funzione è prevista solo per la fresatura pilota. In determinate condizioni cliniche, la distanza per impostazione predefinita tra impianto pianificato (spalla dell'impianto) e manicotto è insufficiente (ad esempio, l'impianto deve essere posizionato a una profondità maggiore, "cresta a lama di coltello" che dovrà essere rimossa dopo il posizionamento dell'impianto, interferenza del manicotto con i denti adiacenti, ecc.). In queste indicazioni il manicotto nella posizione predefinita entra in collisione con il modello della superficie della scansione protesica e verrà emessa un'avvertenza per i manicotti pilota. Al fine di creare una mascherina chirurgica senza collisioni con il manicotto e mantenere l'impianto nella posizione clinica pianificata, è possibile spostare il manicotto verso l'alto.

La relazione predefinita dei manicotti guidati e dell'impianto pianificato si riflette nelle tacche di profondità di tutte le frese NobelGuide guidate per tutti i protocolli di fresaggio. La distanza supplementare viene definita "offset del manicotto" e viene automaticamente registrata e aggiunta alla pagina delle istruzioni chirurgiche di NobelGuide, inviata unitamente alla mascherina chirurgica.

## **Impostare l'offset del manicotto pilota**

- 1. Selezionare un impianto.
- 2. Assicurarsi che il tipo di intervento appropriato per l'impianto selezionato sia **Fresatura pilota**.
- 3. Cliccare sull'icona **Offset del manicotto** posta accanto all'icona **Tipo di intervento chirurgico** sulla scheda dedicata **Implant**. In alternativa, cliccare con il pulsante destro del mouse sull'impianto e selezionare **Offset del manicotto** dal menu di scelta rapida.
- 4. Trascinare il cursore per riposizionare il manicotto in altezza oppure immettere l'altezza di offset direttamente nel campo del cursore.

## **Impostare la rotazione del manicotto pilota**

Se i manicotti non si trovano nella posizione di rotazione corretta, è possibile regolarla con la rotazione del manicotto.

- 1. Cliccare con il pulsante destro del mouse sull'impianto.
- 2. Cliccare su **Rotazione manicotto** all'interno del menu di scelta rapida.
- 3. Trascinare il cursore e ruotare il manicotto fino a riportarlo in posizione corretta.

# **Piano di taglio dell'osso**

Per indicare un piano che rappresenta il livello ideale dell'osso per il paziente, utilizzare l'azione **Piano di taglio dell'osso**. Non verrà rimosso nulla realmente. È una visualizzazione di dove potrebbe essere necessario tagliare l'osso, che aiuta a pianificare il trattamento.

- 1. Cliccare su **Piano di taglio dell'osso** nel gruppo **Piano** sulla scheda **Piano** della barra degli strumenti.
- 2. Al modello del paziente viene aggiunto un piano viola.
- 3. Fare clic sul piano per selezionarlo. Trascinare gli handle colorati sui contorni per regolare le dimensioni e la posizione del piano. Utilizzare il cursore **Altezza del piano** nel menu di scelta rapida per regolare la posizione del piano rispetto all'asse Z del modello.

# **Perni di ancoraggio**

All'inizio della procedura chirurgica la mascherina chirurgica viene fissata con perni di ancoraggio guidato che ne garantiscono un fissaggio appropriato. L'angolazione e la profondità rivestono un ruolo importante durante la pianificazione dei perni di ancoraggio guidato. Di solito, in caso di edentulia totale vengono posizionati tre o quattro perni di ancoraggio. I perni di ancoraggio vengono posizionati in aree che presentano osso corticale adeguato. Per ridurre al minimo il rischio di danni ai tessuti, deve essere evitato l'ancoraggio bicorticale di perni di ancoraggio.

#### **Note**

La posizione e l'orientamento dei perni di ancoraggio devono consentire una facile installazione (tenere in considerazione la retrazione delle labbra e l'apertura della bocca), nonché evitare strutture critiche quali i vasi sanguigni. Per un posizionamento accurato della mascherina chirurgica nella bocca del paziente, si consiglia di usare un indice chirurgico. L'indice chirurgico deve consentire l'accesso per la fresatura e il posizionamento dei perni di ancoraggio. Dopo l'installazione dei perni di ancoraggio, è possibile rimuovere l'indice chirurgico.

### **Aggiunta di un perno di ancoraggio al piano di trattamento**

L'operazione di posizionamento di un perno di ancoraggio è simile al posizionamento di un impianto.

- 1. Cliccare su Perno di ancoraggio **/+**.
- 2. Cliccare per indicare un perno di ancoraggio.
- 3. Cliccare per indicare l'apice del perno di ancoraggio.
- 4. Il perno di ancoraggio viene posizionato nella scena.

#### **Suggerimento**

È più utile definire i punti della spalla e dell'apice su un'appropriata reslice 2D

### **Inclinazione e profondità corrette dei perni di ancoraggio**

Per stabilizzare la mascherina chirurgica per l'inserimento dell'impianto, i perni di ancoraggio possono essere collocati in posizioni strategiche. La loro angolazione e profondità sono di importanza fondamentale.

I perni di ancoraggio possono inoltre fungere da divaricatori labiali durante l'intervento chirurgico. Perni di ancoraggio troppo distanti lungo l'arco potrebbero influire negativamente sull'apertura della bocca. Per ridurre questo effetto potenzialmente negativo, è disponibile una versione a gambo corto dei perni di ancoraggio. È tuttavia necessario pianificare i perni di ancoraggio in modo da offrire un buon accesso e non interferire con i siti implantari.

I manicotti devono essere posizionati in prossimità della mucosa, rappresentata dal modello di superficie digitalizzato della situazione intraorale (a una distanza di circa 0.5-1 mm dalla mucosa), ma non devono interferire né entrare in collisione con suddetto modello quando si utilizza la scansione della superficie con SmartFusion.

In caso di arcata edentula, sono consigliati almeno quattro perni di ancoraggio. I manicotti dei perni di ancoraggio vengono posizionati nel vestibolo partendo dalla zona extraorale oppure, in casi particolari, dalla direzione opposta (palatale o linguale) per bloccare la mascherina chirurgica in posizione da due lati.

# **Perni di ancoraggio e guida radiografica (flusso operativo per edentulia totale)**

Quando si utilizza una guida radiografica, il manicotto deve essere connesso a quest'ultima ma non protrudere dalla sua superficie interna.

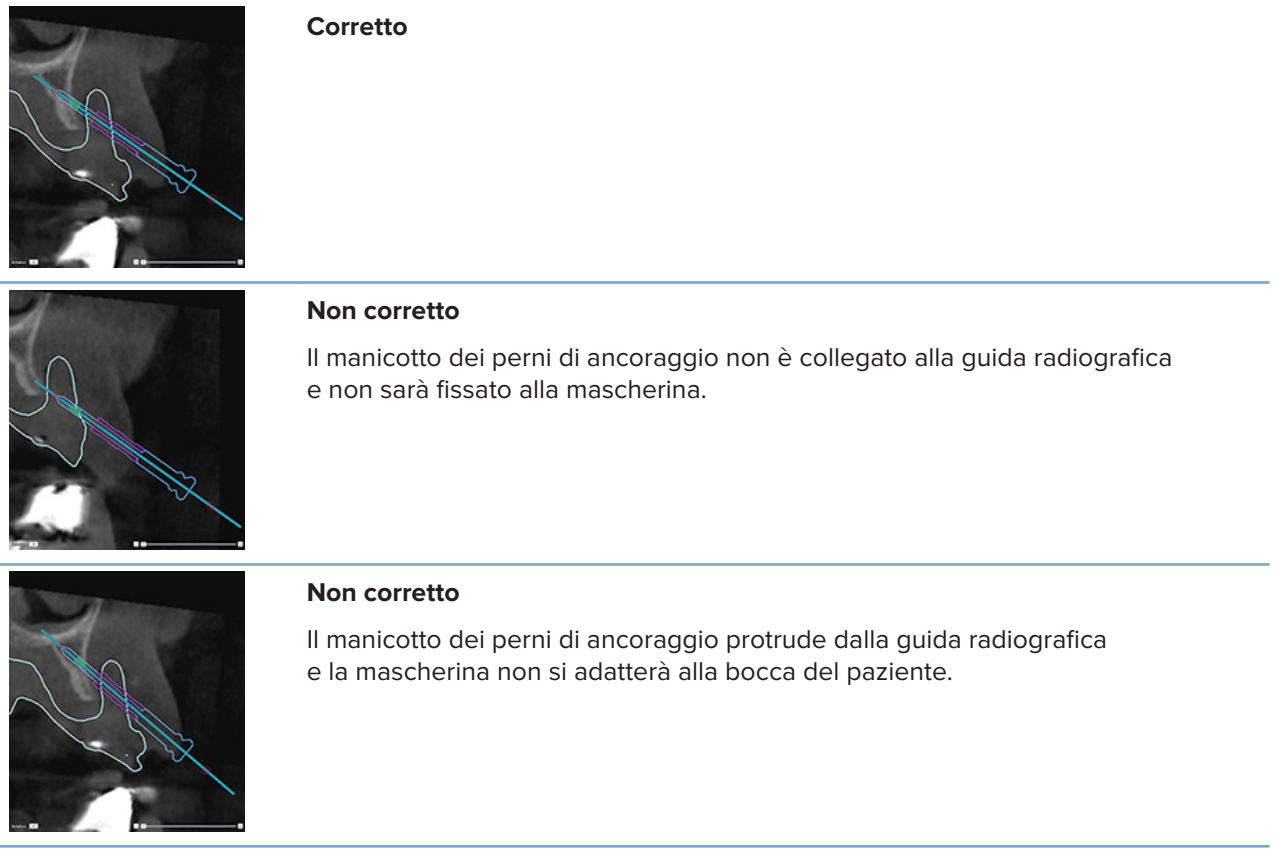

## **Perni di ancoraggio e scansione protesica (flusso operativo per edentulia parziale)**

Quando si usa una scansione della superficie con SmartFusion, il manicotto deve essere posizionato in prossimità della mucosa, (a una distanza compresa tra 0.5 mm e 1 mm dalla mucosa, rappresentata tramite la scansione superficiale), ma non dovrebbe protrudere dalla scansione della superficie con SmartFusion.

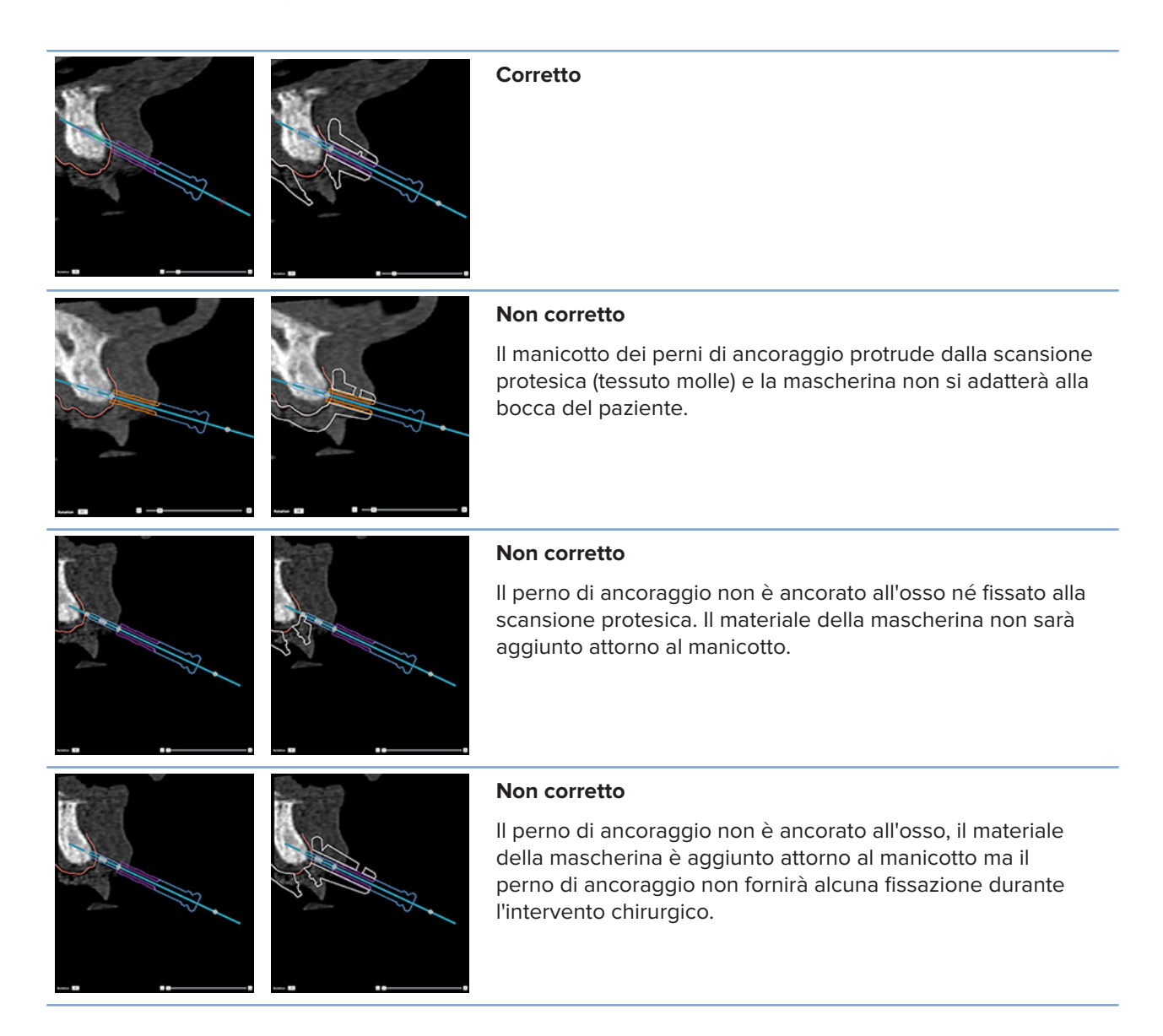

# **Ispezione di un piano di trattamento**

Quando si rende necessaria un'ispezione del percorso di un impianto o di un perno di ancoraggio attraverso l'osso, è possibile visualizzare le sezioni attraverso il volume dell'immagine, sia nella direzione dell'impianto o del perno di ancoraggio che parallelamente a esso. Con questa funzione, è possibile eseguire ispezioni dettagliate delle zone ossee circostanti gli impianti e i perni di ancoraggio, facendo sì che la posizione scelta sia adatta per il posizionamento degli impianti o dei perni di ancoraggio.

# **Utilizzo della funzionalità Attacca**

La funzionalità Attacca della reslice trasversale è attiva in diverse modalità:

- Nella **modalità impianto o perno di ancoraggio**, la reslice trasversale viene fissata sull'asse principale di un impianto o di un perno di ancoraggio e posizionata al centro dell'impianto o del perno di ancoraggio.
- Nella **modalità di curva**, la reslice trasversale viene fissata sulla curva della reslice panoramica.

## **Fissare la reslice trasversale su un impianto o un perno di ancoraggio**

- 1. Cliccare su Attacca Reslice **2** nel pannello Strumenti.
- 2. La reslice trasversale viene fissata sull'impianto o sul perno di ancoraggio selezionato e ruota attorno a esso, piuttosto che seguire l'arco dell'osso dell'arcata. Se non è stato selezionato un impianto o perno di ancoraggio, la reslice viene fissata all'impianto o perno di ancoraggio selezionato più di recente. Quando non è stato ancora selezionato un impianto o perno di ancoraggio, la reslice viene fissata sull'impianto o perno di ancoraggio pianificato per ultimo.

#### **Suggerimento**

Quando si seleziona un altro impianto o un altro perno di ancoraggio, la reslice passa automaticamente sul nuovo impianto o perno di ancoraggio. È possibile disattivare questa funzionalità nelle preferenze generali.

#### **Nota**

Quando si elimina l'ultimo impianto nella scena, la reslice trasversale si fisserà automaticamente sulla curva se era stata fissata sull'impianto.

## **Come passare a un altro impianto o perno di ancoraggio**

Quando la funzionalità di attacco è in modalità impianto o perno di ancoraggio, passare a un altro impianto o perno di ancoraggio tramite l'azione **Avanti**, visualizzata nella barra **Attacca** nel visualizzatore 2D.

- 1. Nella barra Attacca, cliccare su **Avanti**.
- 2. La reslice trasversale si sposta sull'impianto o perno di ancoraggio successivo.

# **Come tornare alla modalità Curva**

Quando la funzionalità di attacco è in modalità impianto o perno di ancoraggio, è possibile tornare alla modalità Curva cliccando sull'azione **Staccare** nella barra **Attacca**.

- 1. Nella barra Attacca, cliccare su **Staccare**.
- 2. La reslice trasversale è fissata sulla curva.

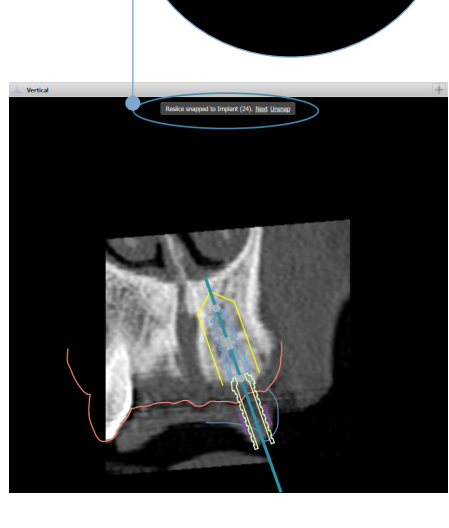

apped to Implant (24). Next Unsnap

# **Ispezione di un piano di trattamento**

# **Creare una mascherina chirurgica**

La mascherina chirurgica permette di eseguire l'operazione chirurgica esattamente come pianificata. Durante la finalizzazione del piano, è possibile creare una mascherina chirurgica virtuale, che rappresenta un'anteprima di ciò che sarà eseguito.

# **Creare una mascherina chirurgica in base al piano di trattamento**

- 1. Cliccare su **Creare mascherina** nella scheda **Finalizzazione**. Viene visualizzata una finestra per verificare le posizioni dell'impianto con i manicotti selezionati (tipi di intervento chirurgico). Per impostazione predefinita, la mascherina chirurgica è prodotta da Nobel Biocare. Per procedere alla creazione della mascherina a livello locale o da parte di un diverso produttore, selezionare **Altro**. Selezionare il produttore dall'elenco. Selezionando il nome dell'account, è possibile scaricare direttamente la mascherina da DTX Studio™ Go. Selezionando uno dei laboratori connessi, questi potrà scaricare la mascherina. Aggiungere i dettagli richiesti e, se necessario, modificare il tipo di intervento chirurgico selezionato.
- 2. Premere **Avanti**, se corretto. Viene generata la mascherina chirurgica virtuale.
- 3. Ispezionare la mascherina chirurgica virtuale
- 4. Cliccare su **Fine**.
- 5. Si visualizza la finestra di dialogo **Approvare pianificazione per l'ordine**. Leggerlo con attenzione. Cliccare su **Ho letto e accetto tutto quanto di cui sopra** per confermare di aver letto i messaggi e che tutto è corretto.
- 6. Per ordinare immediatamente la mascherina, cliccare su **Crea ordine**. Il sistema indirizza al modulo Ordine, mostrando il file di pianificazione e consentendo di ordinare i prodotti. Per posticipare l'ordine, cliccare su **Approvare in seguito**.

#### **Nota**

Il colore di una mascherina chirurgica virtuale per la produzione locale è diverso da quello di una mascherina chirurgica virtuale la cui produzione è a cura di Nobel Biocare.

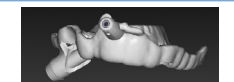

Mascherina virtuale calcolata per la produzione a cura di Nobel Biocare.

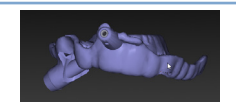

Mascherina virtuale calcolata per la produzione locale.

## **Ispezione della mascherina chirurgica**

Durante la finalizzazione di un piano di trattamento, è essenziale ricercare i problemi che potrebbero impedire la creazione di una mascherina chirurgica corretta.

- 1. Controllare la posizione dei perni di ancoraggio.
- 2. Controllare le angolazioni tra gli impianti e discutere, se si hanno dubbi, nel team se l'angolazione possa compromettere il trattamento protesico.
- 3. Controllare i manicotti guidati in relazione ai denti adiacenti.
	- Accertarsi che i manicotti non tocchino i denti adiacenti.
	- Controllare la scena 3D per osservare eventuali punti di contatto tra la mascherina chirurgica e i denti adiacenti, al fine di determinare se la mascherina necessiti o meno di smerigliatura o modifica.
- 4. Controllare ciascun impianto nella reslice perpendicolare nonché nella scena 3D per verificare la pianificazione.
- 5. Assicurarsi che non vi siano rotture o fori nelle strutture di supporto della mascherina chirurgica che circonda i manicotti degli impianti o i perni di ancoraggio.
- 6. Comunicare il piano al team per controllarne tutti gli aspetti.

### **Modifica della mascherina chirurgica virtuale**

#### **Nota**

Ciò è possibile solo per mascherine create da una scansione protesica.

Se la mascherina virtuale non è distribuita correttamente sull'arcata dentale (con estensione uniforme sulle superfici vestibolare/labiale e linguale), è possibile modificarne la forma. Modificare la forma della linea blu nella procedura guidata **Modificare la mascherina** per fare coincidere la curva con l'arcata dentale.

- 1. Cliccare su Modificare la mascherina *I***nella scheda Finalizzazione.**
- 2. Cliccare e trascinare i punti sulla curva per cambiare posizione.
- 3. Quando la posizione della linea blu coincide meglio con l'arcata dentale, cliccare su **Fine**.
- 4. Viene generata nuovamente la mascherina chirurgica virtuale.

Se la forma della mascherina virtuale non è ancora ottimale, ripetere i passaggi finché non lo è.

#### **Nota**

negli Stati Uniti e in altri mercati, la mascherina chirurgica fisica per il posizionamento dell'impianto dentale è un dispositivo medico. Contattare l'agenzia regolatoria locale per ulteriori informazioni sul profilo regolatorio e i requisiti relativi alla produzione di queste mascherine chirurgiche.

# **Approvazione di un piano di trattamento**

Una volta che un trattamento è stato finalizzato completamente, bloccarlo approvandolo. Leggere il testo contenuto nella finestra di dialogo **Approvare** e accettare per continuare l'approvazione.

Lo stato "Approvata" viene visualizzato nella barra di stato Pianificazione.

Un piano di trattamento approvato non può essere modificato. Per disapprovarlo ed effettuare ulteriori modifiche, cliccare sul pulsante **Disapprovare pianificazione**.

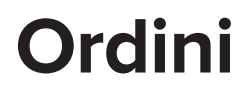

Inviare la scansione o gli ordini TempShell al laboratorio odontotecnico per effettuare una scansione o per progettare e calcolare un provvisorio TempShell. Per inviare gli ordini tramite il servizio cloud, il laboratorio odontotecnico deve utilizzare DTX Studio Lab e deve essere stabilita una connessione in DTX Studio Lab e DTX Studio Implant.

# **Utilizzo delle connessioni**

Per aggiungere una connessione è necessario il numero identificativo di nove cifre della persona, dello studio o del laboratorio odontotecnico a cui si intende connettersi. In DTX Studio Implant il token per la connessione compare nella finestra di dialogo **Gestione account**. In DTX Studio Lab il token per la connessione compare nella finestra di dialogo **Dettagli sull'account**.

## **Aggiunta di una connessione**

- 1. Cliccare su Aggiungere connessione<sup>1</sup> + nella scheda File paziente sulla barra degli strumenti **My Office**. In alternativa, cliccare sulla scheda **DTX Studio Implant** e su **Gestione account**.
- 2. Nella finestra di dialogo **Gestione account**, cliccare su **Aggiungere una nuova connessione** nel gruppo **Gestire le connessioni**.
- 3. Immettere il numero identificativo di nove cifre dell'account a cui si intende connettersi.
- 4. Cliccare su **Aggiungere connessione**. La nuova connessione viene aggiunta all'elenco, con lo stato **Invito inviato**, e all'indirizzo collegato all'account utilizzato viene inviata un'e-mail di invito.
- 5. Cliccare su **OK**.
- 6. Quando la connessione accetta l'invito, l'utilizzatore riceve un'e-mail di conferma e lo stato della connessione nell'elenco passa ad **Accettato**.

## **Accettazione di una connessione**

Le richieste di nuove connessioni inviate all'utilizzatore hanno lo stato **Richiesto**. Per accettare una richiesta di connessione, cliccare su **Accetto** nell'e-mail di invito. In alternativa,

- 1. Cliccare su **Aggiungere connessione** nella scheda **File paziente** della barra degli strumenti **My Office** oppure cliccare sulla scheda **DTX Studio Implant** e su **Gestione account**.
- 2. Nella finestra di dialogo **Gestione account**, selezionare nel gruppo **Gestire le connessioni** la richiesta di connessione contrassegnata dallo stato **Invito inviato**.
- 3. Cliccare su **Accettare connessione selezionata**.
- 4. Lo stato della connessione passerà ad **Accettato** e chi ha effettuato l'invito riceverà un'e-mail di conferma.

# **Utilizzo degliordini di prodotti**

# **Creazione di un ordine dei prodotti**

**Per i prodotti di Nobel Biocare può essere creato un ordine del prodotto. Per i prodotti non di Nobel Biocare (ad es., impianti non Nobel Biocare) non è possibile creare un ordine del prodotto.**

Per creare un ordine del prodotto:

- 1. Cliccare su **Ordine** nella scheda **Finalizzazione** della barra degli strumenti **Pianificazione**. In alternativa, cliccare su **Prodotto** nella barra degli strumenti del modulo **Ordine**.
- 2. Viene visualizzato l'elenco dei file di pianificazione disponibili per il paziente attuale. Nel riquadro destro della finestra consultare i dettagli del file di pianificazione selezionato, scegliere l'appropriato file di pianificazione e cliccare su **Avanti**.

#### **Nota**

assicurarsi che il file di pianificazione da ordinare sia approvato . È possibile convertire in ordini solo file di pianificazione approvati. Nel caso di un file di pianificazione non ancora approvato, viene visualizzata un'avvertenza.

- 3. Viene visualizzato l'**elenco prodotti**. Eliminare dall'elenco gli elementi che non è necessario ordinare o regolare la quantità di prodotti da ordinare, quindi cliccare su **Avanti**.
- 4. Selezionare **l'indirizzo di spedizione**, con gli estremi di chi ha emesso l'ordine e inserire le note per la produzione, se necessario.
- 5. Definire l'ordine come **Salvare soltanto** o **Salvare e inviare adesso**.
- 6. Controllare i prodotti da ordinare nel riquadro **Prodotti ordinati**.
- 7. Cliccare su **Fine**. L'ordine viene creato e visualizzato in un elenco di ordini creati.

## **Invio di un ordine dei prodotti**

Invio di un ordine dei prodotti creato:

- 1. Selezionare l'ordine creato nell'elenco.
- 2. Cliccare su *Inviare* and **nella barra degli strumenti.**

# **Utilizzo degli ordini delle scansioni del modello**

Per ricevere una scansione della superficie del modello protesico, una ceratura diagnostica o una ceratura e/o una scansione antagonista, inviare un ordine di scansione del modello al laboratorio odontotecnico.

### **Creazione di un ordine di scansione del modello**

- 1. Nel modulo Office cliccare su Nuovo<sup> **e allegare del modello** superiore del modello</sup> In alternativa, accedere al modulo **Ordine** e cliccare su **Scansione**.
- 2. Indicare gli oggetti di scansione sulla scheda dentale trascinando la regione da sottoporre a scansione e selezionando l'opzione necessaria dal menu popup. Le scansioni richieste sono visualizzate nell'elenco sulla destra.
- 3. Cliccare su **Avanti**.
- 4. Scegliere il laboratorio odontotecnico collegato che effettuerà la scansione del modello protesico, inserire tutti i dettagli necessari ed eventuali istruzioni speciali richieste, e controllare l'elenco delle scansioni richieste.
- 5. Cliccare su **Fine**.
- 6. L'ordine della scansione del modello viene inviato al laboratorio odontotecnico e aggiunto all'elenco **Ordini**, visualizzato assieme al numero ordine recuperato dal server.

# **Utilizzo degli ordini TempShell**

Le protesi immediate consentono al paziente di ottenere una corona o un ponte temporanei al posizionamento dell'impianto. Per ottenere ciò, l'utilizzatore di DTX Studio Implant e il laboratorio odontotecnico (usando DTX Studio Lab) lavorano insieme per disegnare un TempShell che può essere convertito dal medico in un provvisorio al momento dell'intervento chirurgico.

#### **Flusso di lavoro TempShell**

L'utilizzatore di DTX Studio Implant crea un file paziente, aggiunge le informazioni protesiche e pianifica gli impianti. Un ordine TempShell viene creato e inviato al laboratorio odontotecnico che riceve una richiesta in DTX Studio Lab. Il laboratorio odontotecnico disegna un LabDesign in DTX Studio Lab.

Opzionalmente, il LabDesign viene condiviso con l'utilizzatore di DTX Studio Implant. Per controllare che il disegno si adatti al piano di trattamento, l'utilizzatore aggiunge il LabDesign al piano di trattamento in DTX Studio Implant. Se è necessario qualche aggiustamento, viene contattato il laboratorio odontotecnico (per telefono o via e-mail) per farne richiesta. Potrebbero essere necessarie interazioni multiple tra l'utilizzatore di DTX Studio Implant e il laboratorio odontotecnico. Quando il medico conferma che il disegno si adatta, il TempShell viene creato e condiviso dal laboratorio odontotecnico.

L'utilizzatore DTX Studio Implant aggiunge TempShell al piano di trattamento.

# **Creazione di una richiesta LabDesign**

Per richiedere un LabDesign:

- 1. Cliccare su **LabDesign** nella barra degli strumenti del modulo **Ordine**.
- 2. Viene visualizzato l'elenco dei file di pianificazione disponibili per il paziente attuale. Nel riquadro destro della finestra consultare i dettagli del file di pianificazione selezionato, scegliere l'appropriato file di pianificazione e cliccare su **Avanti**.
- 3. Viene visualizzata la finestra **Panoramica della richiesta LabDesign**.
- 4. Indicare sulla scheda dentale le posizioni per le quali viene richiesto un LabDesign (singola unità o ponte).
- 5. Selezionare il laboratorio odontotecnico che elaborerà la richiesta o scegliere di esportare la richiesta come file.
- 6. Verificare i dettagli delle richieste e modificarli, se necessario.
- 7. Cliccare su **Fine**.

# **Creazione di un ordine TempShell**

Per creare un ordine TempShell e inviarlo al laboratorio odontotecnico:

- 1. Cliccare su **TempShell** nella barra degli strumenti del modulo **Ordine**.
- 2. Viene visualizzato l'elenco dei file di pianificazione disponibili per il paziente attuale. Nel riquadro destro della finestra consultare i dettagli del file di pianificazione selezionato, scegliere l'appropriato file di pianificazione e cliccare su **Avanti**.
- 3. Viene visualizzata la **panoramica degli ordini TempShell**.
- 4. Indicare sulla scheda dentale le posizioni per le quali viene ordinato un TempShell (singola unità o ponte). Non selezionare l'estensione delle alette.
- 5. Selezionare il laboratorio odontotecnico che elaborerà l'ordine o scegliere di esportare l'ordine come file.
- 6. Verificare i dettagli degli ordini e regolarli, se necessario.
- 7. Cliccare su **Fine**.

# **Aggiunta di un LabDesign al piano di trattamento**

Per controllare che la protesi disegnata dal laboratorio odontotecnico si adatti al piano di trattamento, è possibile aggiungere il LabDesign condiviso al piano di trattamento.

- 1. Cliccare su **Aggiungere LabDesign** nella scheda **Protesica** del modulo **Pianificazione**.
- 2. Viene visualizzata la finestra di dialogo **Aggiungere LabDesign**. Selezionare il **LabDesign** e cliccare su **Aggiungere LabDesign**.
- 3. Il **LabDesign** viene aggiunto alla scena.
- 4. Contattare il laboratorio odontotecnico per telefono o via e-mail per confermare che il LabDesign si adatti o per richiedere qualche modifica.

#### **Note**

Se è necessario modificare il piano di trattamento, accertarsi di riordinare il LabDesign. Se un file LabDesign è disponibile in un'unità, importarlo utilizzando l'azione **Importare LabDesign** nella finestra di dialogo **Aggiungere LabDesign**.

## **Aggiungere un TempShell al piano di trattamento**

- 1. Cliccare su Aggiungi TempShell  $\Box Q$  sulla scheda Finalizzazione della barra degli strumenti Pianificazione.
- 2. Viene visualizzata la finestra di dialogo **Aggiungere TempShell**.
- 3. Cliccare su un TempShell disponibile da aggiungere al piano di trattamento.
- 4. Fare clic su **Aggiungi TempShell**.

#### **Nota**

Se un file TempShell è disponibile in un'unità, importarlo utilizzando l'azione **Importa TempShell** nella finestra di dialogo **Aggiungere TempShell**.

# **Utilizzo delle richieste di servizio**

### **Flusso operativo tipico di una richiesta di servizio tramite DTX Studio Go**

L'utente di DTX Studio Clinic (richiedente) desidera ricevere da un utilizzatore di DTX Studio Implant (il fornitore) un piano per un caso specifico. Il richiedente crea un file paziente in DTX Studio Clinic e una richiesta di servizio viene inviata tipicamente tramite DTX Studio Go. Quando il fornitore riceve una nuova richiesta in DTX Studio Go per creare un piano, è possibile scaricare i file necessari. È necessario aprire il file zip e archiviarlo. Il fornitore crea un nuovo file paziente in DTX Studio Implant, utilizzando i dati paziente ricevuti come input. Il fornitore esegue la normale procedura di pianificazione dell'impianto in DTX Studio Implant e approva il piano di trattamento. Quindi può rispondere alla richiesta di servizio e inviare il piano di trattamento di nuovo al richiedente tramite DTX Studio Go.

### **Rispondere a una richiesta di servizio**

Per inviare un piano approvato al richiedente del servizio:

- 1. Nel modulo **Ordine**, cliccare su **Rispondere alla richiesta** .
- 2. Selezionare il piano corretto dall'elenco. Cliccare su **Avanti**.
- 3. Compilare le informazioni richieste per e personalizzare la richiesta di servizio. Accertarsi di allegare il report e, facoltativamente, aggiungere note o immagini.
- 4. Cliccare su **Fine**.
- 5. Viene visualizzata una finestra popup con informazioni di base, tra cui ID servizio e informazioni del richiedente, che consente di verificare se il trattamento è reinviato al caso paziente corretto. Cliccare su **Carica** per inviare il piano al richiedente.

## **Flusso operativo di una richiesta di servizio "locale"**

Se l'utente dispone di DTX Studio Clinic e DTX Studio Implant installati su un solo computer, il flusso operativo è lievemente diverso. In DTX Studio Clinic viene creato un file paziente, sono effettuati i necessari allineamenti per creare il modello paziente. Quando DTX Studio Implant viene aperto da DTX Studio Clinic, il modello del paziente viene esportato e, in base ai dati esportati, viene creato un nuovo file paziente in DTX Studio Implant. Il piano di trattamento implantare è creato in DTX Studio Implant ed è possibile esportarlo e visualizzarlo direttamente in DTX Studio Clinic.

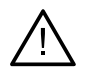

#### **Important**e

Quando l'allineamento della scansione protesica e del modello paziente in DTX Studio Clinic è stato effettuato tramite SmartFusion™, viene visualizzato un messaggio di avvertenza che richiede di verificare l'allineamento: **Verificare l'allineamento della scansione protesica e del modello paziente e, in caso di errori o incertezze, ricalcolare l'allineamento all'interno della procedura guidata di modifica della scansione protesica.**

#### **Esportare un piano approvato**

Quando DTX Studio Clinic e DTX Studio Implant sono installati su un solo computer, è necessario esportare il piano approvato.

- 1. Nel modulo **Ordine**, cliccare su **Rispondere alla richiesta** .
- 2. Selezionare il piano corretto dall'elenco. Cliccare su **Avanti**.
- 3. Compilare le informazioni richieste per e personalizzare la richiesta di servizio. Accertarsi di allegare il report e, facoltativamente, aggiungere note o immagini.
- 4. Cliccare su **Esporta**.
- 5. Scegliere la posizione in cui salvare i file esportati. Cliccare su **Selezionare cartella**.
- 6. I file sono a questo punto disponibili alla posizione selezionata.

# **Utilizzo dell'Assistant**

Per aprire l'Assistente di DTX Studio Implant, fare clic su **Assistente** nell'angolo in alto a destra della finestra.

Viene visualizzata la finestra **Assistente DTX Studio Implant**. L'Assistente DTX Studio Implant è composto da diverse schede:

- **Operazioni** : una panoramica della pianificazione e delle operazioni aggiuntive guida l'utilizzatore nella procedura di pianificazione.
- **Avvertenze** : le avvertenze segnalano eventuali problemi.
- **Panoramica della pianificazione** : viene fornita una panoramica degli impianti, degli abutment e/o dei perni di ancoraggio utilizzati nel piano di trattamento. Inoltre viene indicato se sono state create la guida radiografica e la mascherina chirurgica. La posizione degli impianti pianificati è indicata sulla scheda dentale.

# **Sistema di avvertenza DTX Studio Implant**

Nel software DTX Studio Implant sono visualizzate numerose avvertenze tecniche, di produzione o procedurali (ad es., manicotti guidati posizionati troppo vicini tra loro, "nessun perno di ancoraggio posizionato", impianto pianificato troppo vicino a un nervo annotato).

Se DTX Studio Implant rileva problemi clinici o tecnici di pianificazione e vengono generate delle avvertenze, controllarle nella sezione **Avvertenze** di Assistant alla pianificazione.

Aprire Planning Assistant e cliccare su **Avvertenze** o cliccare su **Avvertenze** sotto il pulsante **Assistant**. Assistente alla pianificazione visualizza le avvertenze, classificate come avvertenze cliniche e relative alla mascherina.

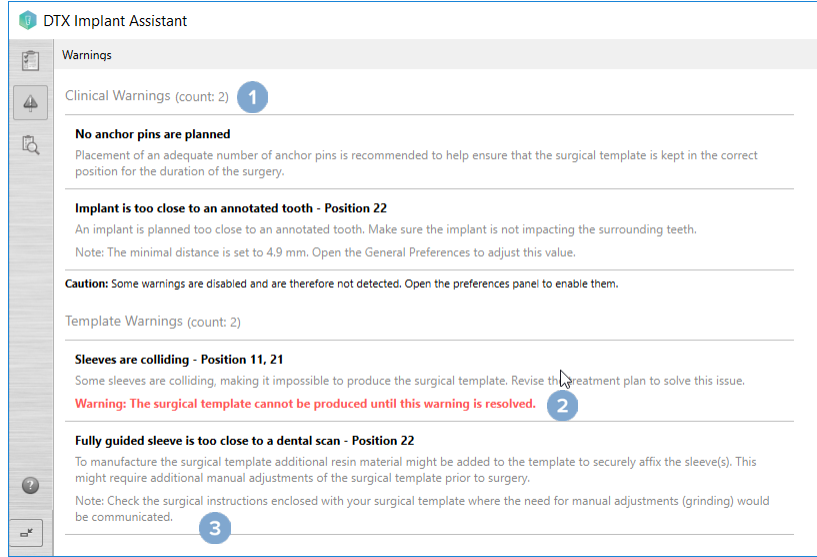

- **1** Il numero di avvertenze cliniche e relative alla mascherina attualmente presenti viene visualizzato nell'intestazione del tipo di avvertenza.
- **2** Se non è possibile produrre la mascherina chirurgica, le avvertenze specifiche vengono contrassegnate da una notifica rossa a indicare che occorre risolvere le avvertenze prima di poter produrre la mascherina chirurgica.
- **3** Le avvertenze configurabili sono associate a una nota che riporta il valore impostato e dove questo valore può essere modificato qualora sia necessaria una regolazione. Se un'avvertenza configurabile viene disattivata nelle preferenze, viene visualizzato un messaggio di attenzione che informa l'utilizzatore che possibili problemi potrebbero non essere rilevati.

# **Avvertenze di DTX Studio Implant**

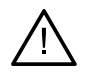

#### **Avvertenza**

Questo programma di pianificazione non controlla automaticamente tutti i vincoli tecnici. Anche se non vengono identificati automaticamente vincoli tecnici tramite il software, in alcuni casi è possibile che non si possano realizzare le mascherine chirurgiche.

Durante una pianificazione, è necessario valutare gli specifici vincoli tecnici per garantire la produzione corretta della mascherina chirurgica e l'utilizzo ottimale della mascherina così prodotta nel corso dell'intervento chirurgico. DTX Studio Implant è in grado di rilevare automaticamente possibili violazioni dei vincoli tecnici e clinici. Se alcuni vincoli tecnici vengono violati, in Assistente verrà visualizzato un messaggio di avvertenza. Cliccare su questo messaggio per visualizzare la descrizione dettagliata delle note e delle avvertenze.

In base al tipo di violazione, gli oggetti che causano problemi diventano di colore rosso o arancione nel visualizzatore 2D e 3D. I messaggi di avvertenza corrispondenti vengono visualizzati nell'assistente. Questi messaggi sono inoltre visibili nella finestra **Approvare**, nella panoramica della pianificazione, nel report, ecc.

Di seguito è riportata una panoramica delle possibili avvertenze in base al tipo di avvertenza.

# **Avvertenze sulla mascherina**

Nel report, le avvertenze sulla mascherina vengono riportate nell'ultima pagina.

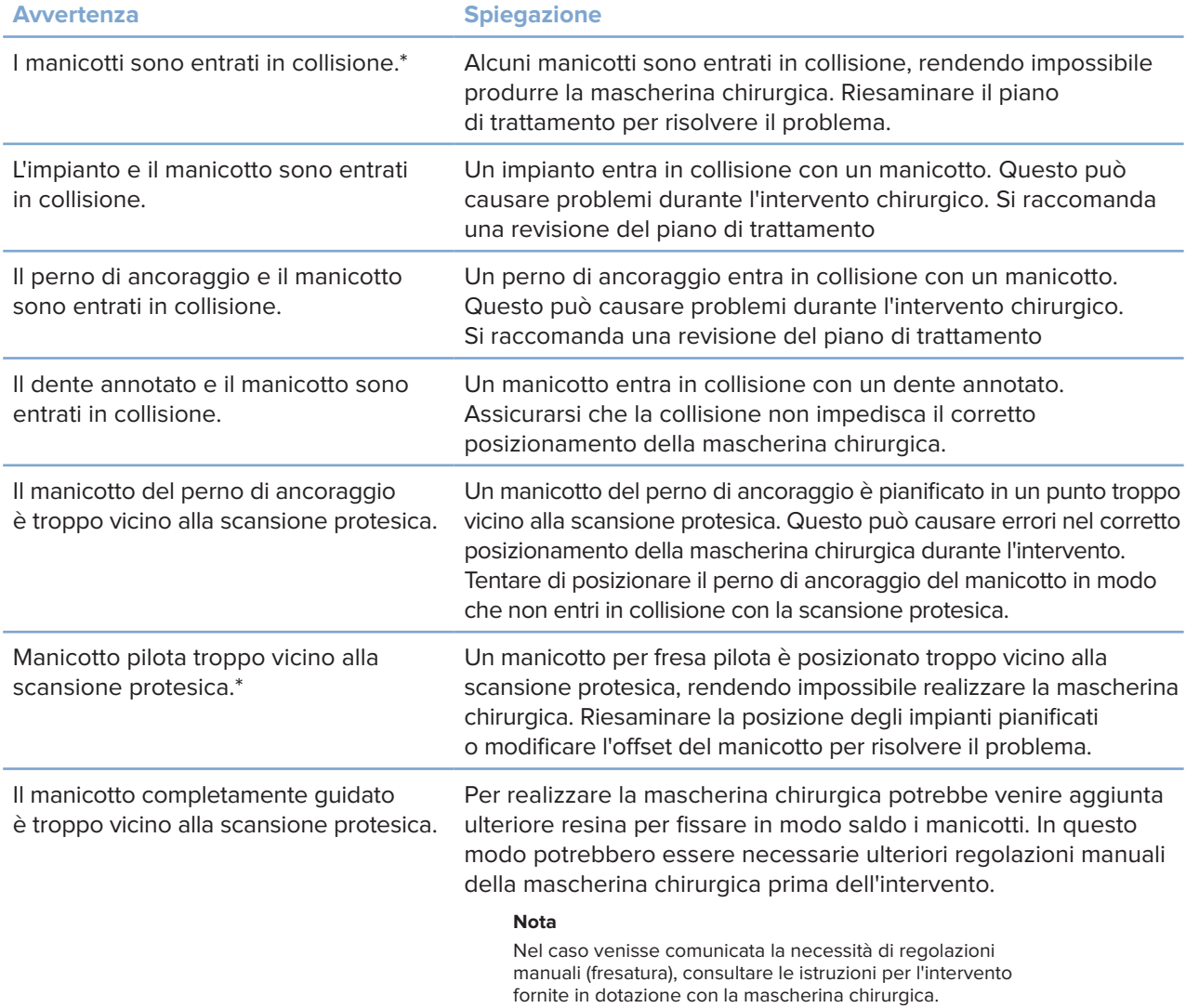

\* Finché questa avvertenza non viene risolta, è impossibile produrre la mascherina chirurgica.

# **Avvertenze cliniche**

Le avvertenze cliniche si suddividono in avvertenze generali e avvertenze sugli impianti. Le avvertenze cliniche vengono riportate nelle pagine del report relative all'impianto.

## **Avvertenze generali**

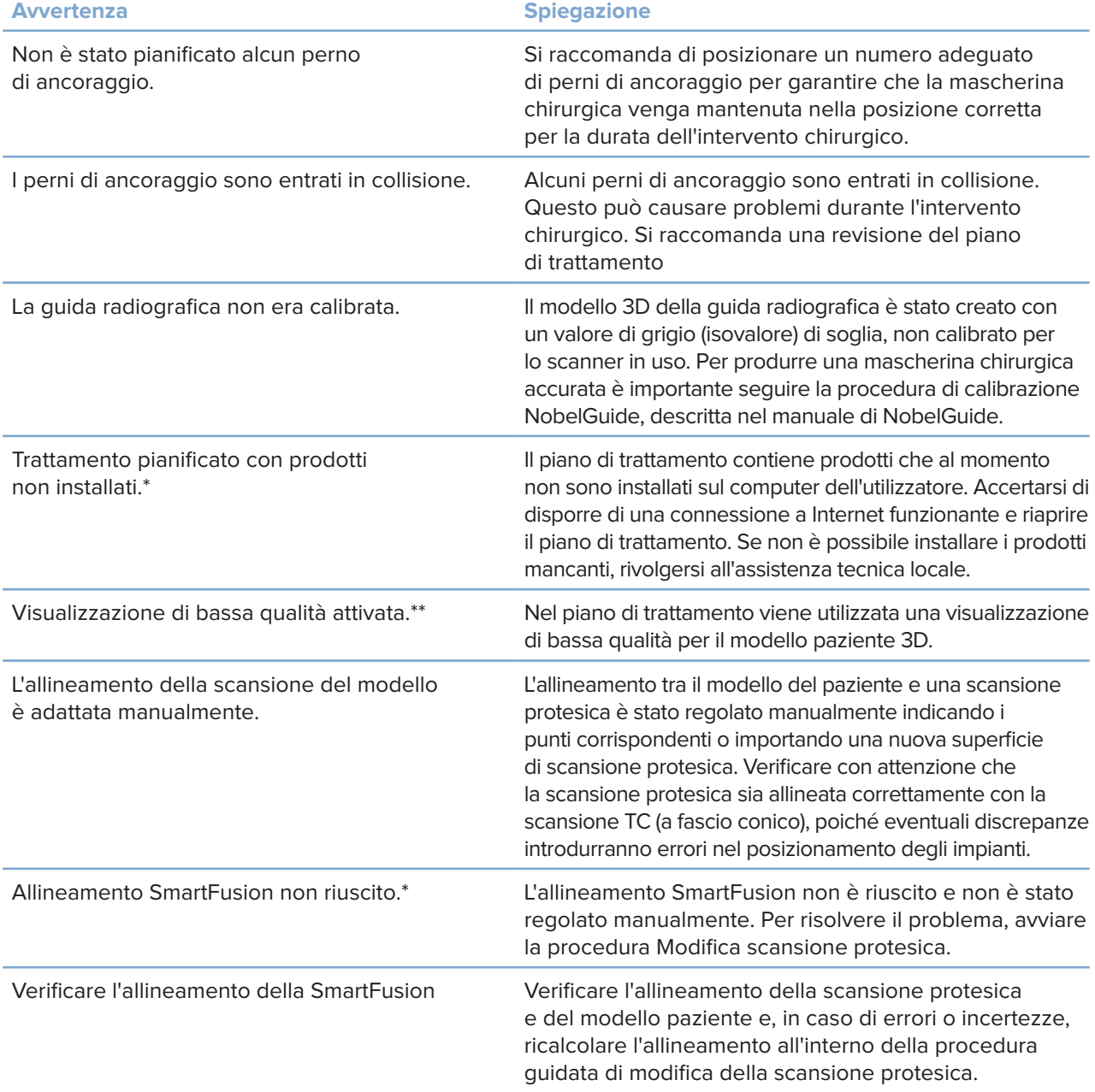

\* Finché questa avvertenza non viene risolta, è impossibile produrre la mascherina chirurgica.

\*\* La visualizzazione di qualità bassa aumenta il rischio che alcune caratteristiche anatomiche possano non essere visibili nel modello paziente. L'impostazione influenza esclusivamente la qualità del volume 3D. Le reslice TC non verranno interessate.

## **Avvertenze sull'impianto**

Alcune delle avvertenze sull'impianto sono configurabili. Possono ad esempio essere attivate o disattivate e/o i valori utilizzati per generare le avvertenze possono essere definiti dall'utilizzatore. Nella tabella seguente, queste avvertenze presentano l'indicazione "configurabile".

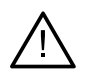

#### **Importante**

I valori che generano le avvertenze sull'impianto devono essere impostati in base all'esperienza clinica o all'esperienza dell'utente.

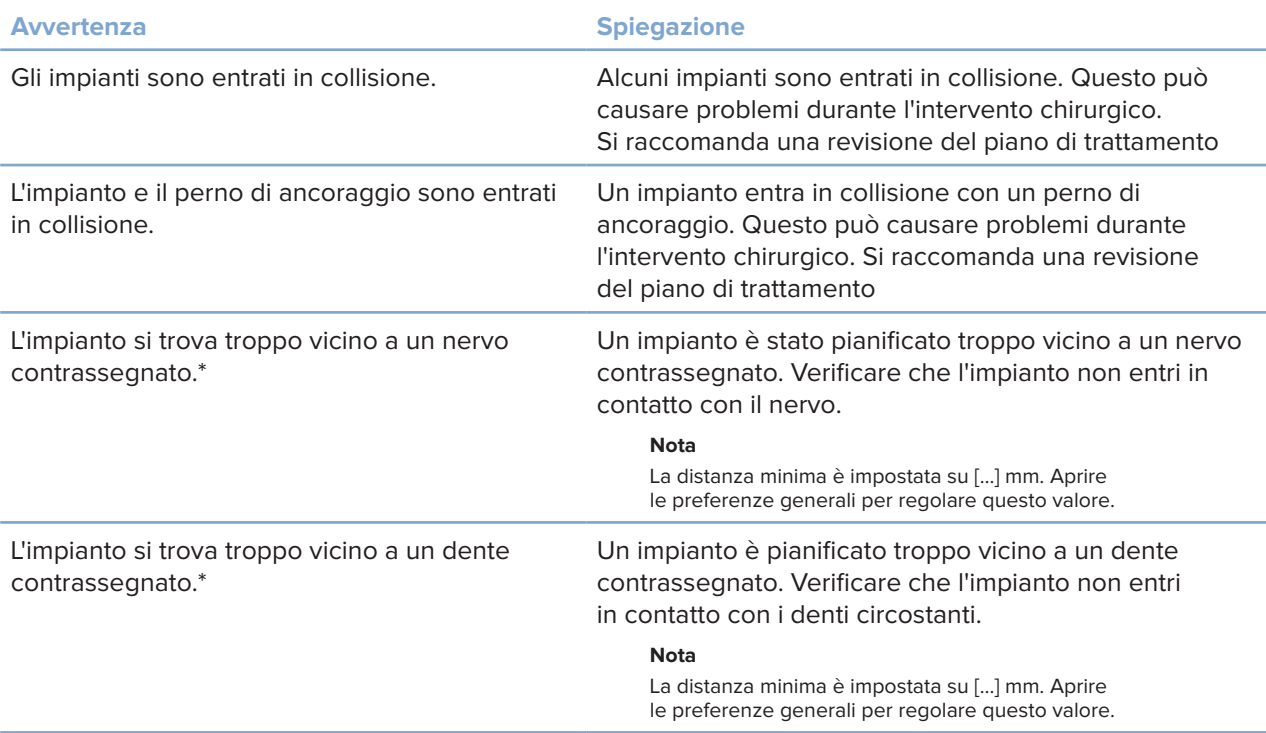

\*Queste avvertenze sono configurabili

## **Avvertenze configurabili**

Le avvertenze configurabili si basano su un volume attorno all'impianto, cioè il volume di avvertenza. Quando il volume collide con un'altra struttura anatomica annotata, viene emessa l'avvertenza.

Il volume di avvertenza viene definito in base a una distanza preimpostata. Per impostazione predefinita, tale distanza è 1.5 mm (distanza minima). Con questa distanza minima, il volume di avvertenza coincide con l'area gialla (che rappresenta una distanza di 1,5mm attorno all'impianto e una distanza di 2 x 1.5 mm (3.0 mm) all'apice). Il volume di avvertenza può essere aumentato. Come illustrato nella figura (per una distanza di 4.0 mm, ad esempio) il volume di avvertenza viene ridimensionato di conseguenza.

## **Avvertenza tra impianti e nervi**

Quando un impianto viene posizionato troppo vicino a un nervo contrassegnato, ovvero quando il volume di avvertenza collide con la visualizzazione del nervo contrassegnato, viene emessa un'avvertenza. Se non già visibile, viene mostrato l'impianto interessato, che si colora di arancione.

### **Avvertenza tra impianti e radici dei denti**

Quando un impianto viene posizionato troppo vicino alla radice di un dente, ovvero quando il volume di avvertenza collide con il dente contrassegnato, viene emessa un'avvertenza. L'impianto viene mostrato e diventa arancione.

#### **Nota**

La distanza minima del volume di avvertenza deve essere impostata con attenzione da ogni utente tramite **DTX Studio Implant** > **Preferenze generali**. I valori vengono salvati sul computer in uso. Quando si apre il piano di trattamento su un computer diverso da quello utilizzato per creare il piano, le avvertenze visualizzate corrispondono a quanto previsto dalle impostazioni del computer in uso. Ciò può far sì che le avvertenze visualizzate siano diverse in base al computer utilizzato. I valori configurabili possono essere regolati nelle impostazioni, nonché visualizzati nella panoramica delle avvertenze quando un'avvertenza viene emessa.

# **Vincoli tecnici**

Vengono spiegati un numero di vincoli tecnici cruciali per la creazione corretta di una mascherina chirurgica. Quando questi vincoli non vengono presi in considerazione, non è garantito che la mascherina chirurgica possa essere creata o che possa essere usata correttamente.

## **Distanza minima tra i manicotti guidati**

Per la mascherina chirurgica è necessario rispettare una distanza minima tra i manicotti guidati. Quando la distanza è troppo piccola, è impossibile produrre la mascherina chirurgica.

Quando non viene rispettata la distanza minima tra i manicotti guidati, questi diventano visibili automaticamente e appaiono colorati di rosso. In questa configurazione, è impossibile produrre la mascherina chirurgica.

Per risolvere questa situazione, spostare o inclinare gli impianti in modo da aumentare lo spazio tra i manicotti. Quando la distanza è sufficiente, i manicotti guidati tornano automaticamente del loro colore normale.

## **Distanza minima tra manicotti e impianti o tra manicotti e perni di ancoraggio**

Quando manicotti e impianti oppure manicotti e perni di ancoraggio sono posizionati troppo vicini l'uno all'altro, o addirittura sono entrati in collisione, diventano automaticamente visibili e arancioni. Una distanza troppo piccola tra un manicotto e un impianto o un perno di ancoraggio potrebbe rendere difficoltosa la preparazione di un'osteotomia o il posizionamento di un impianto o di un perno di ancoraggio durante l'intervento chirurgico.

Per risolvere questo problema, spostare o inclinare gli impianti o i perni di ancoraggio in modo da aumentare lo spazio tra questi e i manicotti. Quando la distanza è sufficiente, i componenti tornano automaticamente del loro colore normale.

### **Collisione tra impianti, perni di ancoraggio o tra impianti e perni di ancoraggio**

Quando gli impianti, i perni di ancoraggio oppure impianti e perni di ancoraggio entrano in collisione, diventano automaticamente visibili e vengono indicati in arancione. La collisione tra questi oggetti potrebbe causare problemi durante l'intervento.

Per risolvere questo problema, spostare o inclinare gli impianti o i perni di ancoraggio in modo da non farli entrare in collisione. Quando la distanza è sufficiente, i componenti tornano automaticamente del loro colore normale.

#### **Nota**

In alcuni casi, il sito implantare è utilizzato prima per un perno di ancoraggio. Prima di inserire l'impianto, il perno di ancoraggio deve essere rimosso.

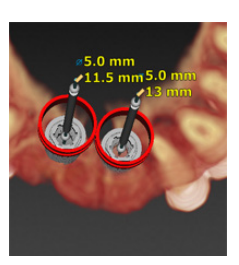

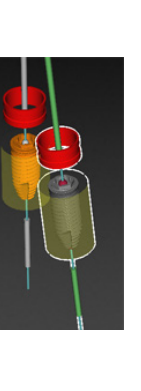

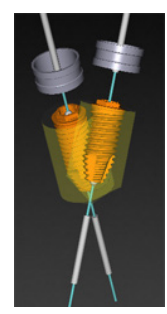

# **Relazione tra manicotto guidato e guida radiografica e/o scansione protesica**

Durante la pianificazione è importante tenere conto, oltre a tutte le considerazioni cliniche, dei vincoli tecnici relativi alla posizione dei manicotti guidati rispetto alla guida radiografica e/o alla scansione protesica. La posizione dei manicotti guidati deve essere verificata con la guida radiografica e/o con la scansione protesica mostrata.

## **Posizione della guida radiografica**

- **Posizione**: Per fare in modo che vi sia materiale sufficiente nella mascherina chirurgica per supportare un manicotto guidato, è necessario che ciascun manicotto guidato sia posizionato all'interno della guida radiografica.
	- **1** Posizionato correttamente
	- **2** Non posizionato correttamente: questo manicotto è troppo lontano e non è collegato alla guida radiografica.
- **Profondità**: È necessario verificare la profondità del manicotto rispetto alla guida radiografica. Per garantire il posizionamento corretto della mascherina chirurgica, il manicotto non deve penetrare nella superficie a contatto con la gengiva (superficie dell'intaglio). Per verificare la profondità del manicotto, osservare la posizione del manicotto ed effettuare la regolazione

fine della profondità dell'impianto utilizzando l'icona **Profondità** nella barra degli strumenti dedicata. In alternativa, se si è scelta l'opzione del manicotto pilota, prendere in considerazione la regolazione dell'offset del manicotto.

- **1** Posizionato correttamente
- **2** Non posizionato correttamente: il manicotto è posizionato troppo in profondità.

## **Scansione del modello protesico**

Verificare la posizione dei manicotti dopo la pianificazione dell'impianto. Devono essere risolte le situazioni seguenti:

- **Collisioni laterali**: le collisioni laterali sono collisioni con denti adiacenti o potenzialmente con tessuto molle (scansione della superficie della situazione intraorale). Se si verifica una collisione, verificare di poter modificare la posizione dell'impianto in modo che l'avvertenza di collisione non venga generata. Se non è possibile, provare a ridurre il diametro del manicotto o scegliere l'opzione relativa alla sola fresatura pilota. Gli utenti avanzati possono inoltre prendere in considerazione la possibilità di saltare alcune parti della procedura di fresatura e di finalizzare il protocollo di fresatura con il protocollo a mano libera dopo la rimozione della mascherina chirurgica. L'impianto viene quindi posizionato a mano libera.
	- **1** Non posizionato correttamente: eccessiva vicinanza o collisione con denti adiacenti o tessuto molle.
	- **2** Posizionato correttamente: diametro cambiato.
	- **3** Posizionato correttamente: modifica al manicotto pilota.

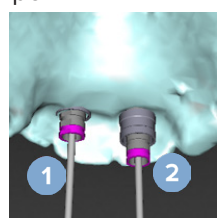

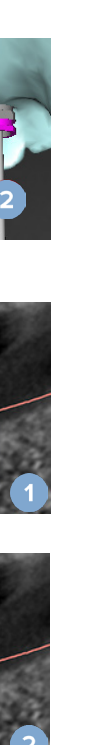

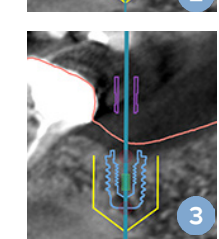

- **Collisioni verticali**: le collisioni verticali sono collisioni con tessuto potenzialmente molle (scansione della superficie della situazione intraorale). Se si verifica una collisione verticale e si è scelta l'opzione della fresatura pilota, prendere in considerazione la regolazione dell'offset del manicotto.
	- **1** Non posizionato correttamente
	- **2** Posizionato correttamente: offset del manicotto regolato.

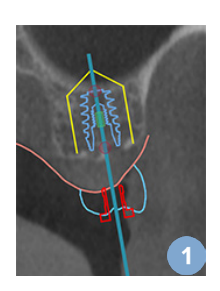

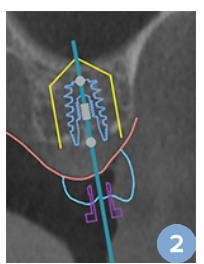

### **Relazione tra il manicotto guidato e l'osso**

Durante la pianificazione è importante tenere conto dei vincoli tecnici relativi alla posizione dei manicotti guidati rispetto alla superficie ossea, compresi i denti. Quando il manicotto guidato entra in collisione con la superficie ossea o con i denti restanti che fanno parte del modello osseo, durante l'intervento potrebbe non essere possibile posizionare la mascherina chirurgica in modo corretto.

Tuttavia, in alcuni casi, questo errore può essere accettabile (ad esempio, se il manicotto entra in collisione con un dente che sarà estratto prima dell'intervento, oppure con un artefatto).

### **Abutment guidati**

Nella fase di pianificazione di un trattamento con abutment guidati, verificare che l'angolo tra gli impianti più angolati non superi i 30 gradi.

### **La guida radiografica è stata creata senza l'isovalore calibrato.**

Si consiglia di utilizzare l'isovalore calibrato quando si crea un modello di guida radiografica, per l'esportazione di una mascherina chirurgica in produzione. Se non si utilizza il set di calibrazione, viene emessa un'avvertenza sulla calibrazione ("Il modello della guida radiografica è stato creato senza un isovalore calibrato") che sottolinea l'importanza di questa fase automatizzata.

# **Discutere il piano di trattamento**

Il modulo **Discuti** consente all'utilizzatore di creare report, file del visualizzatore di sola lettura e presentazioni in Communicator.

# **Report**

# **Creazione di un report**

- 1. Accertarsi che un file paziente sia aperto. Cliccare su Report  $\mathbb{R}^4$  nel gruppo **Comunicazione** della scheda **Finalizzazione** del modulo Panificazione.
- 2. Viene visualizzato l'elenco dei file di pianificazione. Selezionare il file di pianificazione appropriata e cliccare su **Avanti**. Il sistema carica i dati e genera le pagine del report.
- 3. Vengono visualizzate le immagini di anteprima delle pagine del report: una panoramica delle informazioni generali disponibili sul file del paziente, sul trattamento, sullo scanner utilizzato, sulle avvertenze di pianificazione, sui prodotti utilizzati e sulle immagini del piano chirurgico, ecc. **Nota**

Le immagini di anteprima sono generate con una risoluzione inferiore rispetto al file pdf effettivo.

- 4. Scegliere un nome appropriato per il report.
- 5. L'utente può scegliere se aggiungere al report una nota (fino a 700 caratteri).
- 6. Personalizzare il report selezionando le pagine da includere: deselezionare le pagine da rimuovere dal report. Le pagine deselezionate saranno visualizzate in grigio e non verranno incluse nel report finale.
- 7. Se necessario, rendere il report anonimo.
- 8. Cliccare su **Fine** per creare il report o **Annulla** per annullare la richiesta.
- 9. Alla conferma, viene visualizzata un'anteprima delle pagine selezionate per il report. Scorrere le pagine per verificarle.

## **Stampa di un report**

Per stampare il report creato, esportarlo e salvarlo come file pdf.

- 1. Selezionare il report nell'elenco **Elementi di comunicazione**.
- 2. Cliccare su **Esportare** nel gruppo **Report** sulla scheda **Comunicazione** della barra degli strumenti.
- 3. Spostarsi nella posizione in cui si desidera salvare il report.
- 4. Cliccare su **Salva**.
- 5. Il report viene salvato come un documento pdf. Il report viene aperto per impostazione predefinita, consentendo di stampare il documento.

# **File Viewer**

Quando DTX Studio Implant non è disponibile sul computer della persona con cui si intende discutere il piano di trattamento, per comunicare a proposito del piano si può utilizzare un file del visualizzatore. Un file del visualizzatore è una versione del piano di trattamento salvata come file di sola lettura, creata in DTX Studio Implant, contenente il piano di trattamento di un paziente specifico. Per aprire un file del visualizzatore è necessario che nel computer che si sta utilizzando sia installato il DTX Studio Implant Viewer.

# **Creazione di un file Viewer**

- 1. Accedere al modulo **Discuti**.
- 2. Cliccare su **Visualizzatore** nel gruppo **Comunicazione** della scheda **Comunicazione**.
- 3. Selezionare il file di pianificazione dall'elenco e cliccare su **Avanti**.
- 4. Riportare i dettagli del Visualizzatore nella pagina di personalizzazione:
	- Immettere un nome appropriato per il file Viewer.
	- Cliccare sulle immagini da includere nel file del visualizzatore.
	- Indicare se si desidera comprimere o meno i dati delle immagini TC.
	- Se i dettagli del paziente non devono essere condivisi, rendere anonimo il file qui, selezionando **Rendere anonime le informazioni del paziente**.
	- Per condividere immediatamente il file del visualizzatore al termine della creazione, selezionare la casella di controllo corrispondente.
- 5. Cliccare su **Fine** per salvare il file del visualizzatore.
- 6. Il file del visualizzatore viene archiviato e visualizzato nell'elenco **Elementi di comunicazione**. Viene visualizzata la finestra **Condividere un visualizzatore**.
- 7. Digitare l'indirizzo e-mail oppure utilizzare il pulsante **Contatti** per selezionare le persone con cui condividere il Visualizzatore.
- 8. Aggiungere un messaggio personale e cliccare su **Condividere**.
- 9. Alle persone selezionate viene inviata un'e-mail con un link per il download.

## **Aprire un file visualizzatore tramite DTX Studio Implant**

- 1. Cliccare due volte su un file del visualizzatore nell'elenco **Elementi di comunicazione**.
- 2. Si apre l'applicazione DTX Studio Implant Viewer e viene visualizzato il file Viewer selezionato.

## **Apertura di un file del visualizzatore attraverso il link per il download**

Una volta ricevuta un'e-mail con un link per il download di un file del visualizzatore:

- 1. Cliccare sul link per il download nell'e-mail.
- 2. Viene scaricato il file del visualizzatore.
- 3. Raggiungere la posizione in cui è archiviato il file scaricato e cliccare due volte sul file del visualizzatore salvato.
- 4. Si apre DTX Studio Implant Viewer e viene visualizzato il file del viewer.

Il modulo **Discuti** consente all'utilizzatore di creare report, file del visualizzatore di sola lettura e presentazioni in Communicator.

# **Presentazioni Communicator**

Le presentazioni Communicator forniscono una panoramica del piano di trattamento, oltre alla possibilità di scrivere annotazioni quando si comunica la procedura al paziente. Le presentazioni Communicator possono essere usate per comunicare un trattamento odontoiatrico ai pazienti e ai colleghi. Inoltre, le presentazioni possono essere rese disponibili tramite il servizio cloud.

Le presentazioni Communicator vengono caricate sul cloud e possono essere consultate tramite l'app NobelClinician Communicator per iPad®.

### **Creazione di una presentazione Communicator**

- 1. Accedere al modulo **Discuti**.
- 2. Cliccare su Communicator **Bo**nel gruppo Comunicazione della scheda Comunicazione.
- 3. Selezionare il file di pianificazione dall'elenco.
- 4. Cliccare su **Avanti**.
- 5. Riportare i dettagli della presentazione Communicator nella pagina di personalizzazione:
	- Immettere un nome appropriato per la presentazione.
	- Se lo si desidera, includere annotazioni sulla presentazione. Quando la presentazione viene aperta su un iPad®, tali annotazioni sono mostrate nella presentazione Communicator.
	- Definire quali immagini devono essere incluse nella presentazione. Possono essere incluse soltanto le immagini presenti nella Libreria pazienti.
	- Se i dettagli del paziente non devono essere condivisi, rendere anonimo il file qui, selezionando **Rendere anonime le informazioni del paziente**.
	- Per caricare sull'iPad®, alla fine, la presentazione Communicator, selezionare la relativa casella di controllo
- 6. Cliccare su **Fine**.
- 7. La presentazione Communicator viene archiviata e visualizzata nell'elenco **Elementi di comunicazione**.

# **Esportare un piano di trattamento per consultazione o intervento chirurgico**

DTX Studio Implant consente di esportare il piano di trattamento per utilizzarlo, ad esempio, in DTX Studio Clinic, X-Guide™ o OsseoCare™ Pro o per essere consultato in altri prodotti software.

## **Esportare su DTX Studio Clinic**

Per esportare il piano di trattamento per la visualizzazione in DTX Studio Clinic:

- 1. Andare al modulo **Pianificazione**.
- 2. Cliccare su **Esportazione clinica** nel gruppo **Piano chirurgico** sulla scheda **Finalizza**.
- 3. Selezionare la cartella in cui archiviare il file .dtxip crittografato contenente tutte le informazioni necessarie del piano di trattamento.
- 4. Viene visualizzato un messaggio che conferma l'avvenuto salvataggio e la posizione in cui è stato salvato il file. Fare clic su **OK** per chiudere.

## **Esportazione del piano di trattamento per la visualizzazione in altri prodotti software (Open Export)**

- 1. Andare al modulo **Pianificazione**.
- 2. Cliccare **Apri esportazione** nel gruppo **Comunicazione** sulla scheda **Finalizzazione**.
- 3. Selezionare la cartella per memorizzare il piano di trattamento.
- 4. Cliccare su **Esporta**.
- 5. Viene visualizzato un messaggio che conferma l'avvenuto salvataggio e la posizione in cui è stato salvato il file. Fare clic su **OK** per chiudere.

# **Piano chirurgico X-Guide™**

X-Guide™ è un sistema di navigazione 3D per impianti dentali, di ausilio per trasferire il piano di trattamento al paziente e fornire guida interattiva durante l'intervento chirurgico.

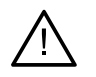

#### **Avvertenza**

Tenere presente che possono essere presenti differenze nella visualizzazione dei dati (ad es., orientamento del visualizzatore, colori dell'oggetto) e nelle avvertenze tra DTX Studio Implant e il software X-Guide™.

### **Creare un piano chirurgico X-Guide™**

- 1. Nel modulo Discuti, cliccare su X-Guide **X** nel gruppo Comunicazione.
- 2. Selezionare il file di pianificazione approvato corretto dall'elenco.
- 3. Cliccare su **Avanti**.
- 4. Compilare i dettagli nella pagina **Personalizzare configurazione dell'intervento chirurgico**. Rendere anonimo, se necessario.
- 5. Cliccare su **Fine**.

### **Esportare un piano chirurgico X-Guide™**

- 1. Nel modulo **Discuss**, selezionare un piano chirurgico **X-Guide™** creato nell'elenco **Elementi di comunicazione**.
- 2. Cliccare su **Esportare** nel gruppo **X-Guide** nella scheda **Comunicazione**.

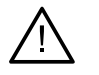

#### **Avvertenza**

DTX Studio Implant supporta esclusivamente una selezione di impianti da esportare in X-Guide™. Gli impianti non supportati non saranno inclusi nel file X-Guide™.

- 3. Nella finestra di dialogo, cliccare su **Sfoglia** e selezionare il percorso in cui deve essere salvato il file dell'intervento chirurgico X-Guide™.
- 4. Cliccare su **Salva**.

# **Piano chirurgico OsseoCare™ Pro**

OsseoCare™ Pro è un motore chirurgico che funziona tramite iPad® Apple, che consente di pianificare e preparare la sequenza di trattamento prima dell'intervento chirurgico. Il dispositivo è destinato all'uso da parte di dentisti e chirurghi per l'incisione dei tessuti duri e molli con strumenti appropriati.

Un piano chirurgico OsseoCare™ Pro combina le fasi consecutive nella sequenza di trattamento e guida il dentista o il chirurgo passo dopo passo nella procedura chirurgica tramite l'app per iPad®.

# **Creare un piano chirurgico OsseoCare™ Pro**

- 1. Nel modulo **Discuti**, cliccare su **OsseoCare Pro** nel gruppo **Comunicazione**.
- 2. Selezionare il file di pianificazione approvato corretto dall'elenco.
- 3. Cliccare su **Avanti**.
- 4. Compilare i dettagli nella pagina **Personalizzare configurazione dell'intervento chirurgico**.
- 5. Cliccare su **Fine**. Per impostazione predefinita, il piano chirurgico completato sarà caricato sul cloud.
- 6. Cliccare su **Accetto** sulla limitazione di responsabilità legale per continuare.

# **Calibrazione dello scanner**

#### **Nota**

La procedura di calibrazione dello scanner è necessaria solo per la creazione di una guida radiografica.

Per un corretto e accurato trasferimento del piano di trattamento dal computer alla sala operatoria, è molto importante generare una mascherina chirurgica che presenti un adattamento preciso come quello della guida radiografica sui tessuti molli e duri circostanti. Ciò richiede una copia accurata 1: 1 che prevede la digitalizzazione mediante uno scanner TC (a fascio conico) e la creazione di un modello virtuale di guida radiografica nel software utilizzando le impostazioni appropriate in base al tipo di scanner. L'identificazione di questo valore, il cosiddetto "isovalore", può essere effettuata sia manualmente, con interazione manuale, che automaticamente mediante una scansione di calibrazione ricavata dall'esclusivo oggetto di calibrazione NobelGuide® acquisito tramite lo scanner in uso con le impostazioni idonee. L'oggetto di calibrazione NobelGuide® presenta le stesse proprietà di radiotrasparenza della guida radiografica (PMMA) e una forma accuratamente definita e nota al software. Esaminando automaticamente la scansione di riferimento (scansione di calibrazione) e confrontandola con la forma originale nota, DTX Studio Implant è in grado di determinare e applicare automaticamente l'isovalore più appropriato (l'**Isovalore calibrato**) per l'estrazione (segmentazione) delle dimensioni e della forma corrette dalla scansione della guida radiografica. Il software memorizza tutti set di calibrazione specifici per lo scanner. Per ciascuna scansione di una guida radiografica, il software ricerca automaticamente il set di calibrazione idoneo fra gli scanner "conosciuti". Se viene identificato lo scanner appropriato, l'**Isovalore calibrato** corrispondente viene suggerito e applicato automaticamente. L'editor dell'isovalore, presente nella procedura guidata della guida radiografica, fornisce informazioni sul set di calibrazione usato, sul tipo di scanner utilizzato e sull'isovalore calibrato.

L'utilizzo dell'isovalore calibrato è consigliato quando si crea un modello di guida radiografica per l'esportazione di una mascherina chirurgica in produzione. Se non si utilizza il set di calibrazione, viene emessa un'avvertenza sulla calibrazione (**Il modello della guida radiografica è stato creato senza un isovalore calibrato**) che sottolinea l'importanza di questa fase automatizzata.

Quando si utilizza la calibrazione, l'editor dell'isovalore mostra **Isovalore calibrato** anziché **Isovalore**. Quando si utilizza un set di calibrazione generato dal sistema viene visualizzato **Isovalore suggerito**.

# **Creazione di una nuova impostazione di calibrazione**

Quando si utilizzano per la prima volta i dati dell'immagine ottenuti con uno scanner TC a fascio conico e un protocollo specifici, si deve creare un nuovo set di calibrazione. Una volta sviluppata, questa impostazione per la calibrazione può essere utilizzata per tutti i pazienti sottoposti a scansione con questa unità per immagini. È consigliata la creazione di un nuovo set di calibrazione almeno ogni sei mesi o quando l'unità per immagini è stata aggiornata, migliorata o sottoposta a manutenzione.

Per creare un nuovo set di calibrazione, cliccare su **Nuovo** nel gruppo Set di **calibrazione** nella scheda **Scanner** del modulo **My Office**. Viene avviata la creazione guidata **Creare calibrazione**.

La creazione guidata della calibrazione guida l'utente attraverso la procedura di calibrazione in tre fasi:

- 1. Caricamento dei file DICOM per la calibrazione
- 2. Calcolo delle impostazioni di calibrazione
- 3. Immissione dei dettagli e salvataggio del set di calibrazione

# **Assistenza tecnica**

In caso di problemi, rivolgersi all'assistenza di DTX Studio:

[support@dtxstudio.com](mailto:support@dtxstudio.com?subject=)

<https://tech.dexis.com/support>

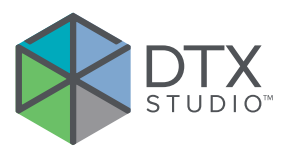

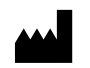

Nobel Biocare AB Box 5190, 402 26 Västra Hamngatan 1, 411 17 Göteborg, Svezia

#### www.[nobelbiocare.com](http://www.nobelbiocare.com)

#### **Distribuito in Australia da:**

Nobel Biocare Australia Pty Ltd Level 4/7 Eden Park Drive Macquarie Park, NSW 2114 Australia Telefono: +61 1800 804 597

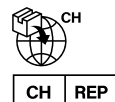

#### **Rappresentante/importatore per la Svizzera:**

Nobel Biocare Services AG Balz Zimmermann-Strasse 7 8302 Kloten Svizzera

#### $UK$ **RP**

# **Responsabile per il Regno Unito:**

Nobel Biocare UK Ltd. 4 Longwalk Road Stockley Park Uxbridge UB11 1FE Regno Unito

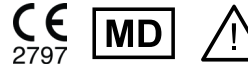

ifu.dtxstudio.com/symbolglossary ifu.dtxstudio.com

#### **Distribuito in Nuova Zelanda da:**

Nobel Biocare New Zealand Ltd 33 Spartan Road Takanini, Auckland, 2105 Nuova Zelanda

Telefono: +64 0800 441 657

## **Distribuito in Turchia da:**

EOT Dental Sağlık Ürünleri ve Dış Ticaret A.Ş Nispetiye Mah. Aytar Cad. Metro İş Merkezi No: 10/7 Beşiktaş İSTANBUL Telefono: +90 2123614901

GMT 85141 — it — 2023-11-10 © Nobel Biocare Services AG, 2023 Tutti i diritti riservati.

Nobel Biocare, il logotipo Nobel Biocare e tutti gli altri marchi utilizzati in questo documento sono, se non diversamente indicato o è evidente dal contesto in un determinato caso, marchi di Nobel Biocare. iPad® è un marchio registrato di Apple® Inc., Adobe® è un marchio registrato di Adobe Systems Incorporated negli Stati Uniti e/o in altri paesi. Windows® è un marchio registrato di Microsoft® Corp. Le immagini dei prodotti in questo documento non sono necessariamente in scala. Tutte le immagini del prodotto hanno finalità puramente illustrative e non possono essere la rappresentazione esatta del prodotto.